# PLATEPREP 23.11

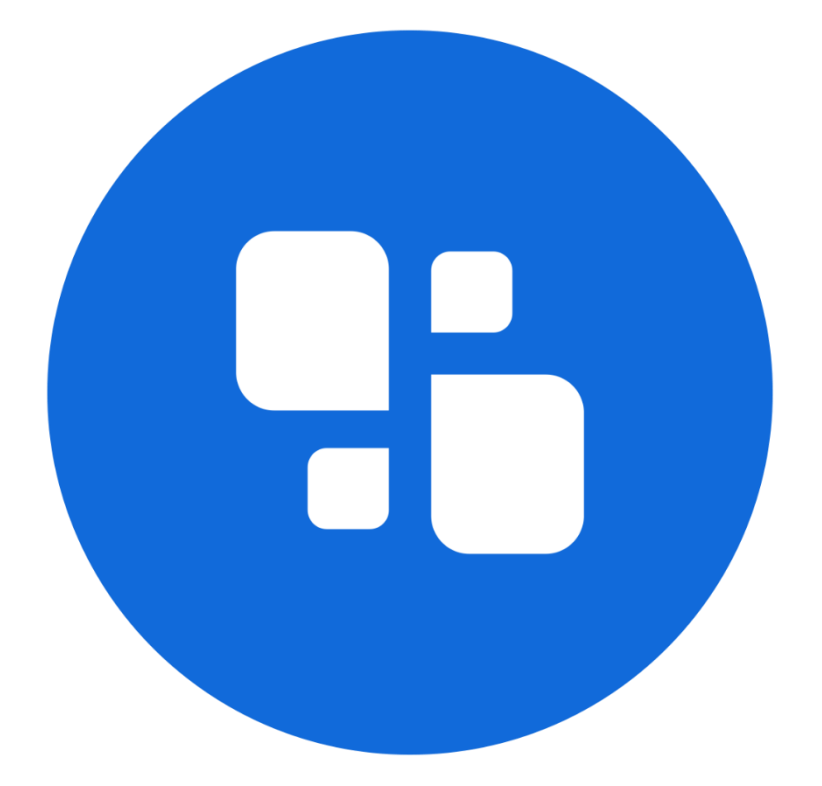

# USER MANUAL

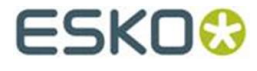

09.11.2023

#### © Copyright 2023

Esko-Graphics Imaging GmbH, 25524 Itzehoe, Germany

All rights reserved. This document and all information and instructions contained within are the property of Esko-Graphics. These documents contain the product descriptions according to their current state at the time of publication, but no responsibility whatsoever is taken for the correctness of this information. No guarantees are granted or expanded upon by this document. Furthermore, Esko-Graphics does not guarantee the illustrations relating to the usage of the products, or for the results from using the software or the use of the information contained herein. Esko-Graphics is not responsible for direct or indirect damages caused by the logical consequences or latent damages which may result from the use of the software, or from the impossibility of software use or of the information contained herein.

The technical data contained herein and the content of this manual are subject to change without prior notification. Revisions which point out such changes and/or supplements may be issued from time to time.

Without express written consent, no part of this document may be reproduced, transferred, electronically stored or published, irrespective of the reasons and irrespective of the method or means used, i.e. electronic, mechanical, by printing, microfilm, etc.

These documents replace all previous versions.

Grapholas® is a registered trademark of Esko-Graphics Imaging GmbH.

Cyrel®, Cyrel® Digital Imaging System and Cyrel® Digital Imager (CDI) are registered trademarks of DuPont.

Microsoft and the Microsoft Logo are registered trademarks of Microsoft Corporation in the USA and other countries.

Esko-Graphics software may include the "RSA Data Security, Inc. MD5 Message-Digest Algorithm".

JDF and the JDF Logo are trademarks of the CIP4-Organisation. Copyright 2001 The International Cooperation for the Integration of Processes in Prepress, Press and Postpress (CIP4). All rights reserved.

Java and all Java-based trademarks and logos are trademarks or registered trademarks of Sun Microsystems in the U.S. and/or other countries.

Some parts of this software use technologies of JGoodies, Barbecue (Copyright 2003, International Barcode Consortium), and Jakarta (licensed by Apache: www.apache.org/licenses/LICENSE-2.0.txt).

All other product names are trademarks or registered trademarks of their respective owners.

# **Table of Contents**

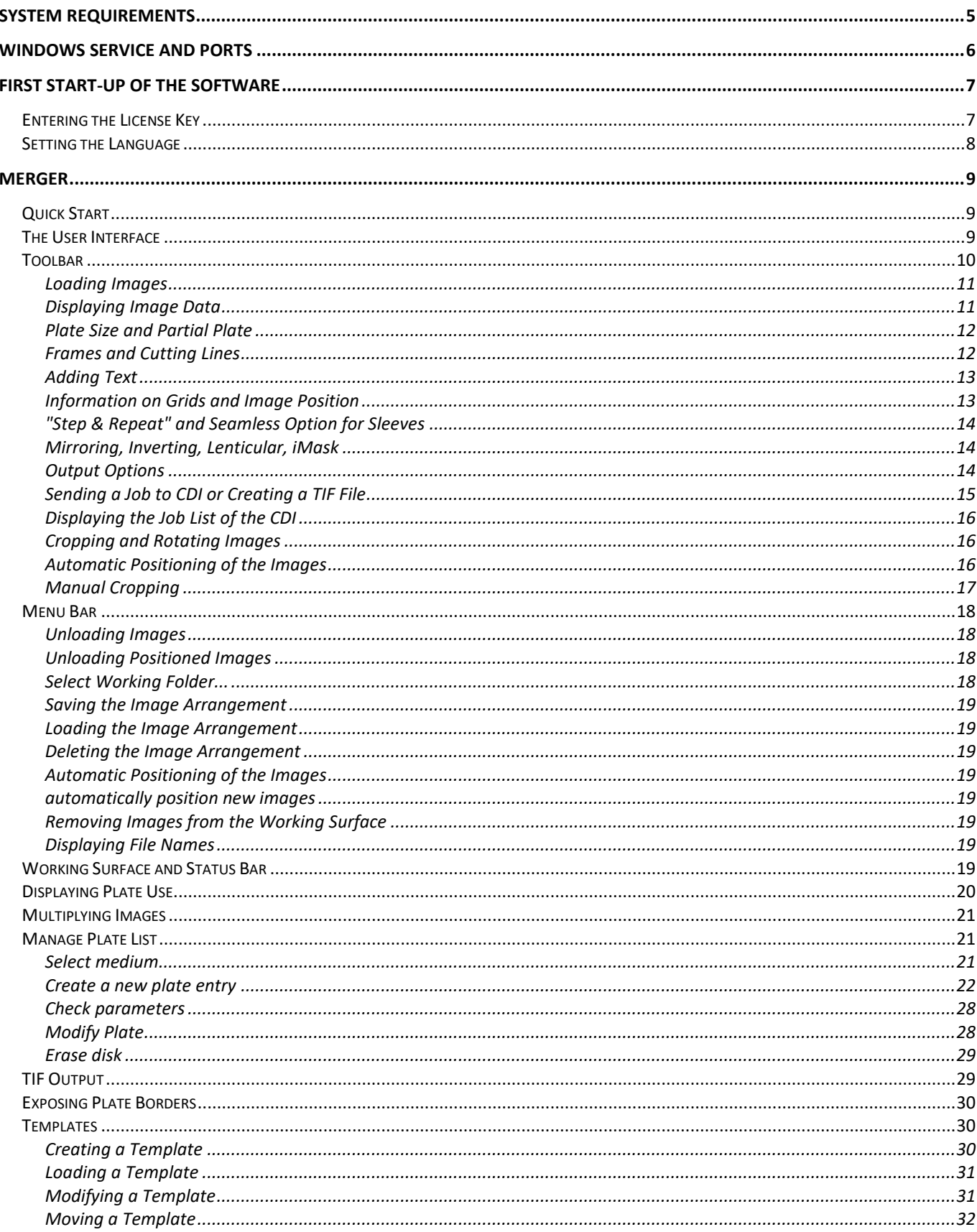

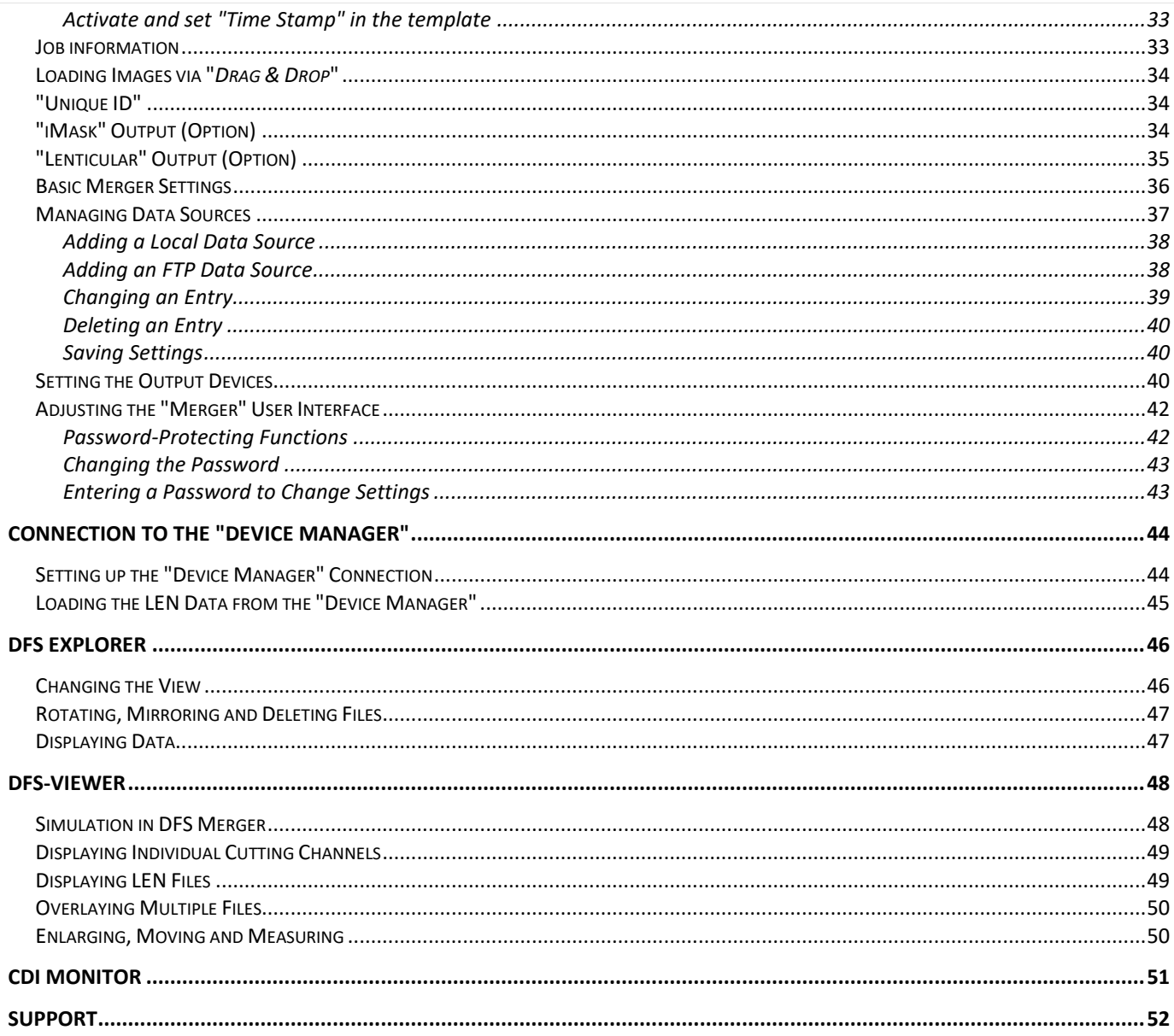

# <span id="page-4-0"></span>**System Requirements**

**The following minimum requirements must be met:**

- Intel Dual Core 2 processor
- 8 GB RAM
- Network board
- screen resolution of 1,280 x 1,024 pixels
- Microsoft Windows 7 64bit
- disabled firewall
- disabled UAC (User Account Control)
- Grapholas 14 on the CDI
- Grapholas 20.1.4 for "PlateID"

#### **The following configuration is recommended:**

- Intel i9 processor
- 16 GB RAM
- Hard drives: 512 GB SSD
- 1 GB network board
- Microsoft Windows 11 64 bit
- disabled firewall and user account control (UAC)
- Grapholas 23.11 on the CDI

# <span id="page-5-0"></span>**Windows Service and Ports**

The service for the *"Digital Flexo Suite"* is started automatically.

The following programs must be enabled:

- **gravurd**
- **cmotsim**
- **cdid**

The Digital Flexo Suite Service "bsl\_cdisvc / Esko DFS" and an http server "bsl\_http / Esko HTTP" are installed to allow communication with the CDI.

The following ports are used for communication with the CDI:

- Port 5542: gravurd (TCP)
- Port 5543: cmot (TCP)
- Port 5544: cdid (TCP)
- Port 5544: cdid (UDP)
- Port 5580: http server (TCP)

In the firewall, these ports (in/out) must be released on the DFS as well as on the CDI.

# <span id="page-6-0"></span>**First Start-up of the Software**

LEN and TIF files are prepared for exposure on a CDI using the *"Merger"*. It positions the images on the printing plate, and can also rotate, mirror, crop and invert the images as required.

Several CDIs can be controlled via the network simultaneously.

The *"Viewer"* is used for viewing and measuring the Len/TIF files. The angle and the rasterization can also be measured.

*"iMask"* (option) adds an adjustable frame to the output data and creates an additional LEN or TIF file.

*"Lenticular"* (option) adjusts the width of the job to adapt the data to the lens system for creating 3D images.

All important settings are copied over during an update. When the software is being installed for the first time, the output devices must be set up and the network settings must be set.

## <span id="page-6-1"></span>**Entering the License Key**

During initial installation or when updating from an older version, the license key must be entered to start the *"Merger"*:

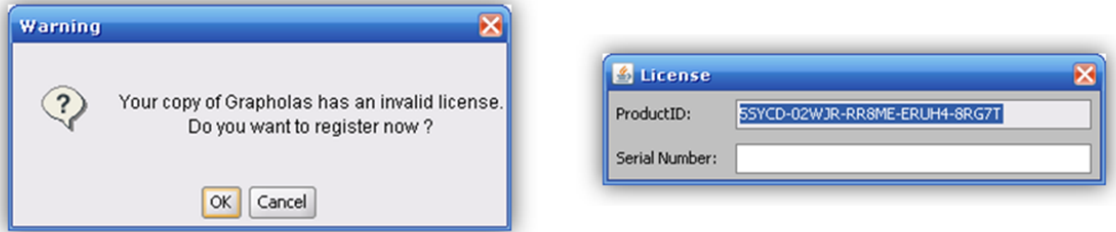

The ESKO-Service provides a serial number for this *"ProductID"* which needs to be entered in the *"Serial Number"* field and confirmed by ENTER. The license can be subsequently changed with the *"New License"* program in the Windows Start Menu under "Esko - Digital Flexo Suite - System".

## <span id="page-7-0"></span>**Setting the Language**

The language can be changed in the Windows start menu under "ESKO – Digital Flexo Suite - System – UI Language":

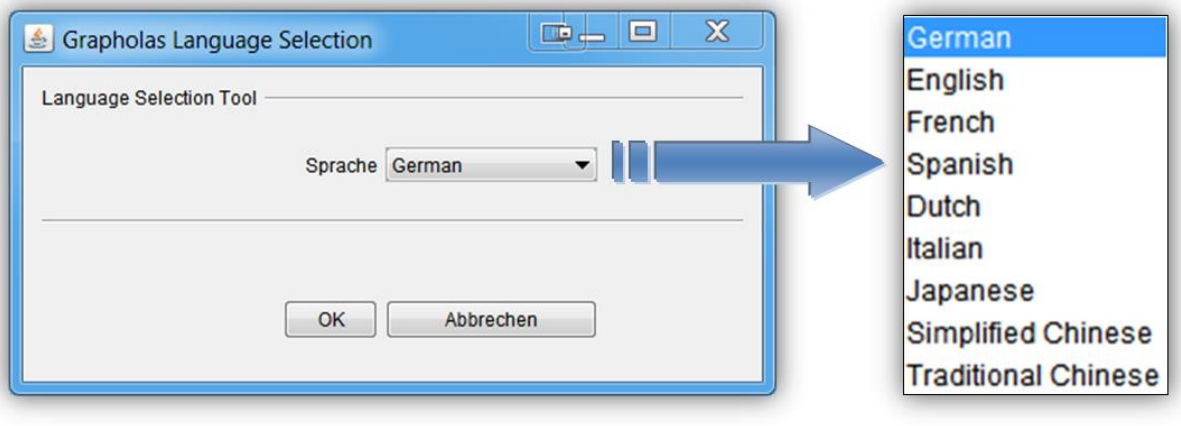

# <span id="page-8-0"></span>**Merger**

The *"Merger"* is used to load the image data from the local hard drive or from the network and to send it to the preselected CDI.

In addition, simple tools such as "mirror", "crop" and "rotate" are available.

## <span id="page-8-1"></span>**Quick Start**

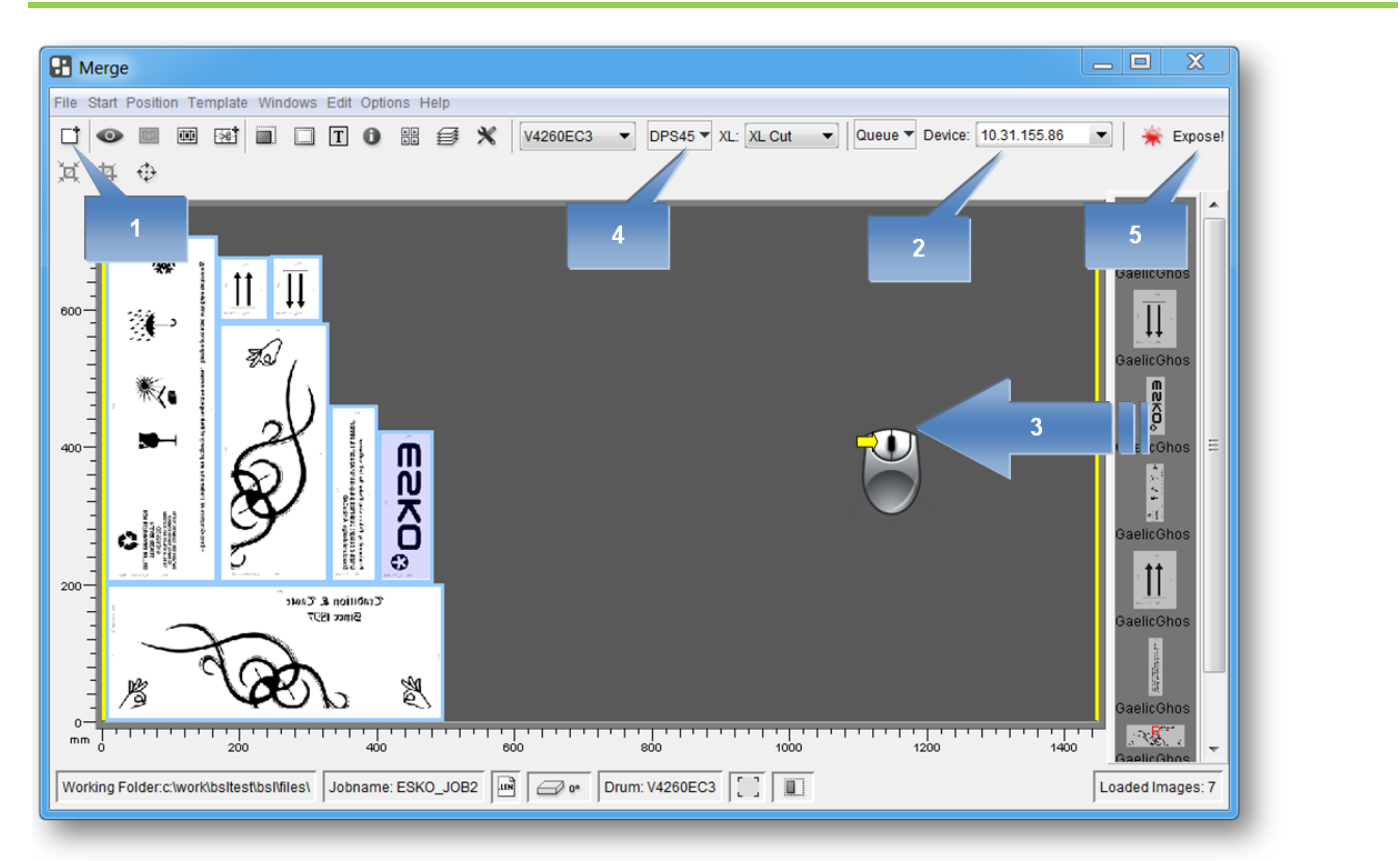

- 1 Start the Merger and load the required images. They are displayed in the image gallery (on the right).
- 2 If necessary, select the CDI or the TIF output device. All important parameters are updated in the Merger.
- 3 Position the images on the working surface. Click on the images or the working surface with the right mouse button to display additional information.
- 4 Select the required plate. Right-click on the plate to display additional information.
- 5 Send the job to the CDI or the TIF output device.

### <span id="page-8-2"></span>**The User Interface**

The Merger can be divided into four areas:

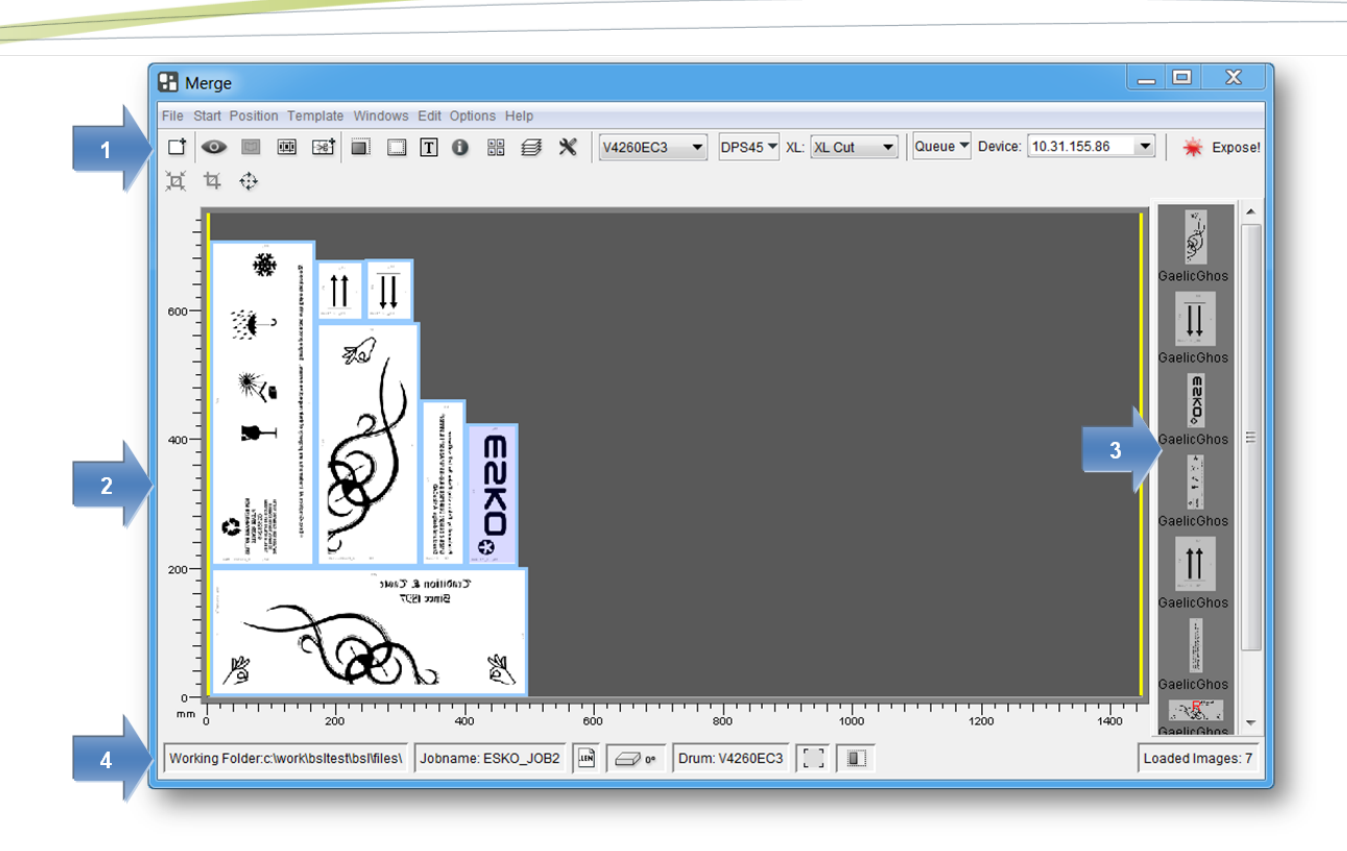

- **Area 1:** menu bar / toolbar with icons for the most important options
- **Area 2:** working surface on which the images are positioned
- **Area 3:** display of loaded image data
- **Area 4:** status bar display of the most important settings

### <span id="page-9-0"></span>**Toolbar**

All important functions are listed in this area. The toolbar is subdivided into seven areas:

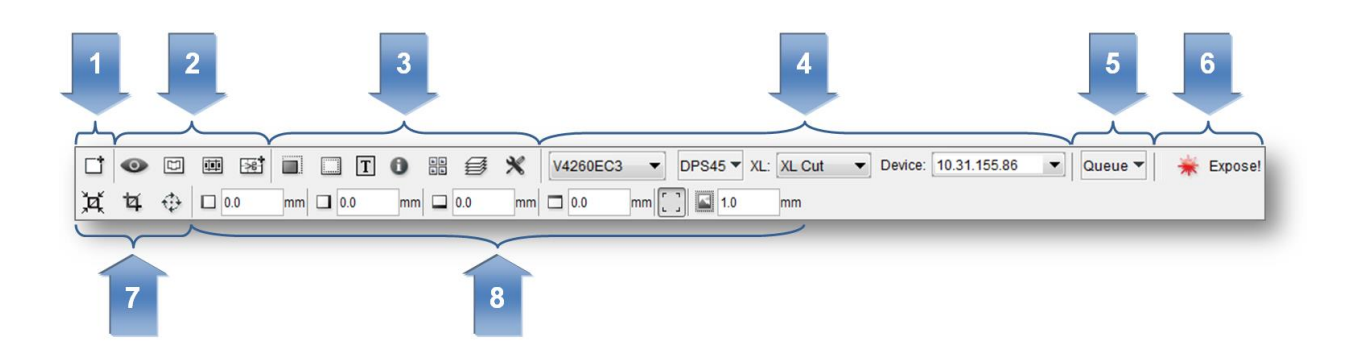

- 1 Opens a dialog box to load the image files.
- 2 Opens additional functions such as *"Bitmap Viewer"*.
- 3 Activates additional functions in area 7 to adapt the output.
- 4 Allows to set the data output, for example, the drum, the plate and the CDI.
- 5 Opens an overview of the jobs lined up on the selected CDI.
- 6 Opens a dialog box to send the job to the CDI or to the TIF output device.
- 7 Allows to modify the image data, for example, rotating and cutting.
- 8 Area for the various functions selected in area 3.

If some required functions are not displayed, they can be activated in the Merger configuration settings.

## <span id="page-10-0"></span>*Loading Images*

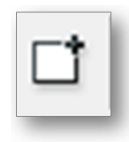

## *Ctrl + E*

calls up a file dialogue box in which the LEN or TIF files can be selected.

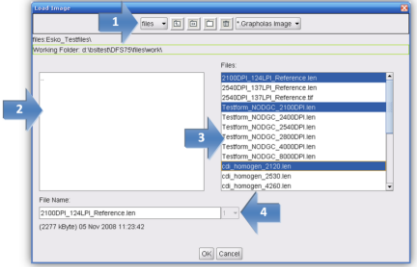

- 1 Selection of network shares.
- 2 Display of directories.
- 3 Display of files. By pressing the *"Control"* or the CAPS button together with the left mouse button, several files can be marked simultaneously; they can then be loaded by pressing *"OK"*. Single files can directly be loaded by double-clicking them.

4Multiple loading of the files.

## <span id="page-10-1"></span>*Displaying Image Data*

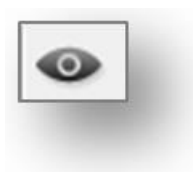

Opens the *"Bitmap Viewer".* 

<span id="page-11-0"></span>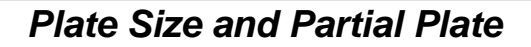

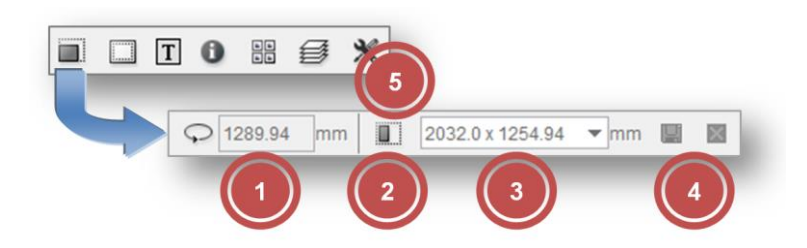

- 1 Display of the drum circumference This value can be changed for sleeves.
- 2 Switchover to partial plate In this mode, the vacuum on the CDI is not analysed and is reduced to a lower, safer speed.
- 3 Allows to set the plate width and plate height in partial plate mode. The data is entered in the format 'width x height' (e.g. 768 x 500).
- 4 Save the newly entered entry or delete an entry from the existing list:

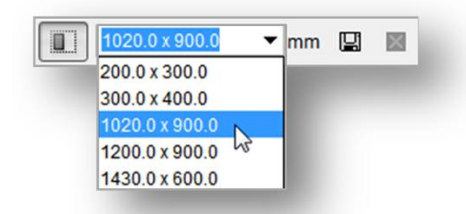

## <span id="page-11-1"></span>*Frames and Cutting Lines*

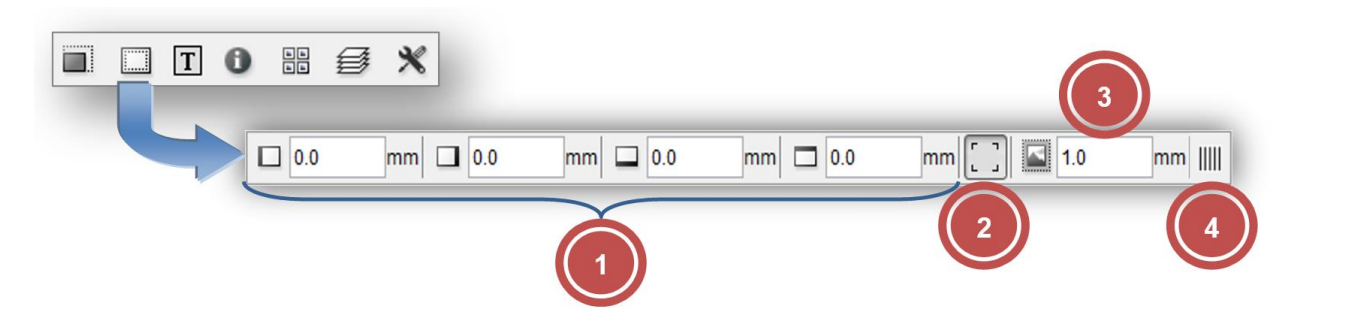

- 1 Allows to enter a frame area which is not available for the imaging process. The area is marked red.
- 2 If activated, cut marks are added in the corners of each image.
- 3 Distance between cut marks and image.
- 4 Expose the right plate frame for the CCC workflow.

## **PlatePrep 23.11**

## <span id="page-12-0"></span>*Adding Text*

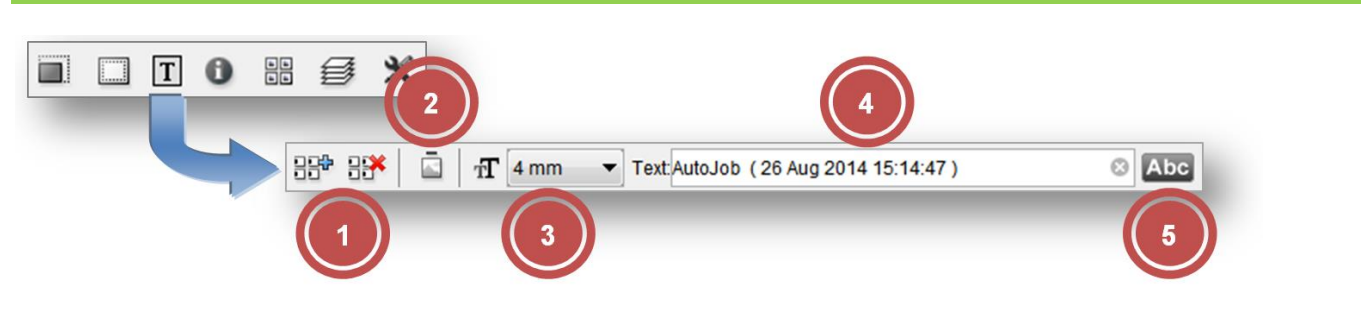

- 1 Add text to or delete from all positioned images. A frame is automatically added to all images.
- 2 Allows to switch the position (top or left).
- 3 Selection of the text size.
- 4 Input field for the text. The text should not be longer than the image width or height. The position and width of the text is marked in yellow on the working surface. A frame is automatically added to all images.

The text can be deleted by clicking on the "X" at the end of the input field.

5 Addition of an image name together with a date and time stamp.

### <span id="page-12-1"></span>*Information on Grids and Image Position*

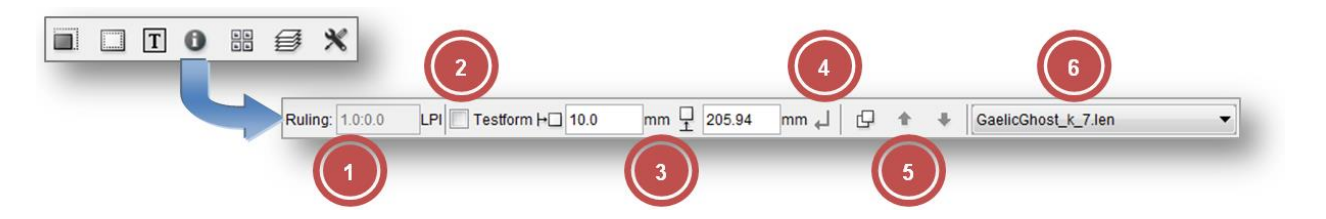

- 1 Allows to enter the raster count and the angle if they have not yet been included in the image. Images without this information are marked in red on the work surface.
- 2 Allows to mark an image as a test wedge. For this image, the output optimisation function is deactivated to increase productivity. If these two fields are highlighted in grey then they are irrelevant for the selected CDI.
- 3 Allows to display and change the current image position.
- 4 Confirmation of the changed image position. The image is not positioned until the changed image position is confirmed.
- 5 Activation of the overlaying option. The images can be positioned on top of each other. Using the arrows, the selected image can be positioned above or below another image.
- 6 Allows to display and change the image to make further changes.

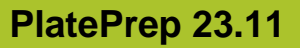

<span id="page-13-0"></span>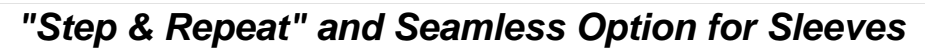

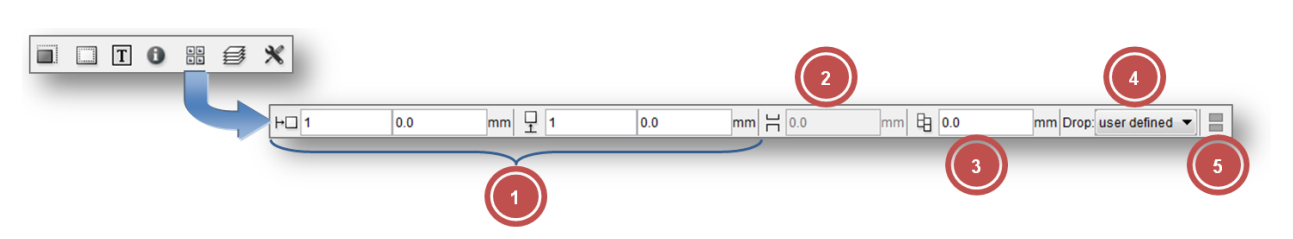

- 1 Allows to enter the number of repetitions in horizontal and vertical direction. It is possible to set a gap between the images.
- 2 Displacement of the image above the zero point of the sleeve (5 activated).
- 3 Offset of the images to each other when horizontal repetition is selected (5 activated).
- 4 Predefined offset of the images to each other (5 activated).
- 5 Activates the seamless option. If the image is smaller than the circumference, a gap will be automatically added and repeated in vertical direction if possible.

## <span id="page-13-1"></span>*Mirroring, Inverting, Lenticular, iMask*

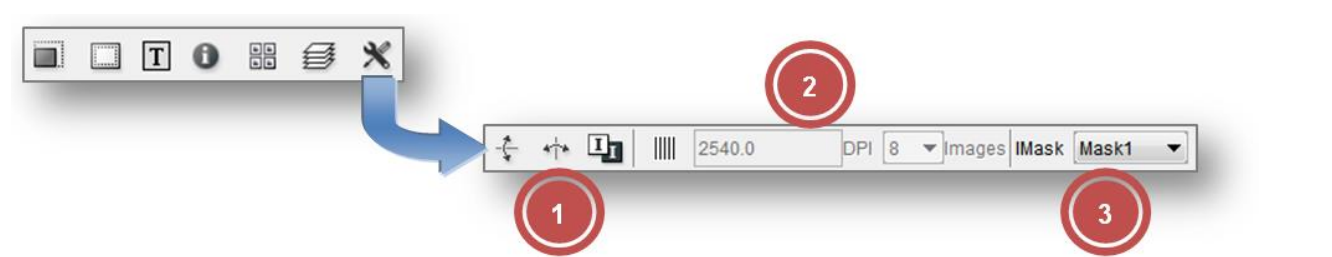

**If this icon is not displayed, it can be displayed by selecting "Image Manipulation" under**  *"Options* - *Configuration"***.**

- 1 Allows to mirror (horizontally or vertically) and invert the selected image. "ymir", "xmir" or "inv" is added to the new files.
- 2 *"Lenticular"* output settings. For more information, refer to chapter *"Lenticular"*.
- 3 "iMask" output. For more information, refer to chapter *"iMask"* Output.

## <span id="page-13-2"></span>*Output Options*

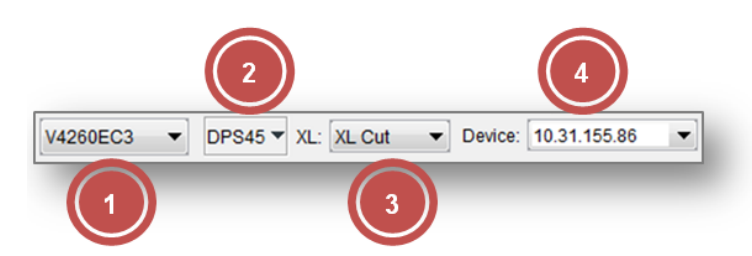

1 Selection of the drum on the CDI. This option is only shown if more than one drum or the drum and the sleeve have been set up on the CDI.

2 Selection of the plate. To ensure an optimum imaging result, the right plate needs to be selected. Additional information such as "UV Inline" and "Full HD Flexo" is stored on the plate.

Normal plates are marked with a circle and Inline UV plates are marked with a square.

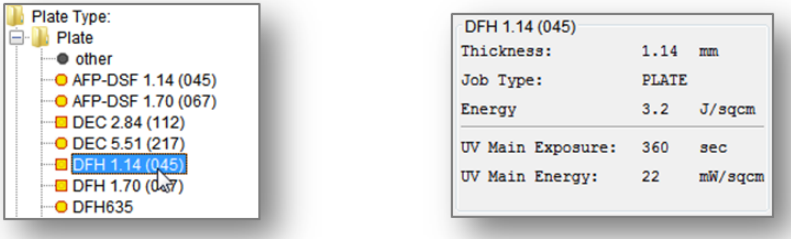

Using the right mouse button to click the plate entry displays information on the plate properties.

Only the plate types which fit the selected drum are displayed.

For more information, refer to chapter *"Managing the Plate List"*.

3 Selection of the required Kongsberg settings. If activated, a yellow bar is visible on the left or on the bottom in the Merger.

The cutting file for the Kongsberg is stored in the directory which was selected for this setting.

For more information, refer to chapter *"Kongsberg Output (XL CUT)"*.

4 Selection of the output device. CDIs and TIF output devices are listed separately.

### <span id="page-14-0"></span>*Sending a Job to CDI or Creating a TIF File*

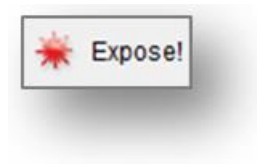

#### *Ctrl + E*

opens a dialogue window in which the job name can be entered. By pressing *"OK"*, the job is sent to the CDI or a TIF file is created in the output directory.

## <span id="page-15-0"></span>*Displaying the Job List of the CDI*

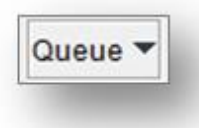

displays the job list of the connected CDI. In the "Action" column, the job can be deleted by clicking on the cross. The job status is displayed in the "Status" column. An explanation of the icons can be found in the "Grapholas" user manual.

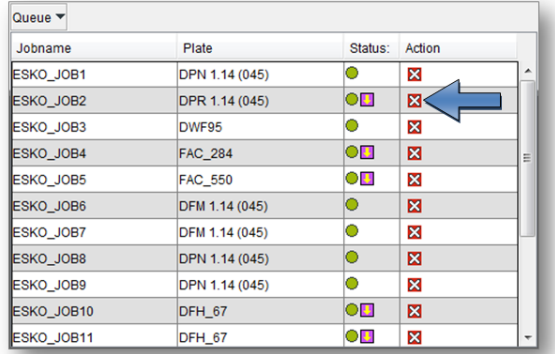

### <span id="page-15-1"></span>*Cropping and Rotating Images*

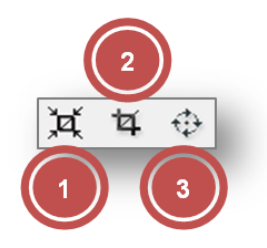

1 Automatic cropping of the selected images. Unused frame areas are removed.

#### **Right-click the icon to undo the changes.**

The distance to the "Bleed" pixels can be set in the Merger properties. If the image contains "Staggered Cut" information, the image is cut on the cutting line.

- 2 Opens a new window in which the image can be cut. For more information, refer to chapter *"Manual Cropping"*.
- 3 Rotates the selected images by 90°. The rotated files are generated when sending the data to the output device. Depending on the resolution, this may take some time.

### <span id="page-15-2"></span>*Automatic Positioning of the Images*

The images loaded in the Merger can be automatically positioned.

Use the key combination *Ctrl + a* to reposition all images automatically. Images which were already positioned on the working surface are removed.

Use the key combination *Ctrl + h* to position all non-positioned images automatically. Already positioned images are **not** removed.

When more than one image was marked (*Ctrl + left mouse button*), only these images are used for automatic positioning.

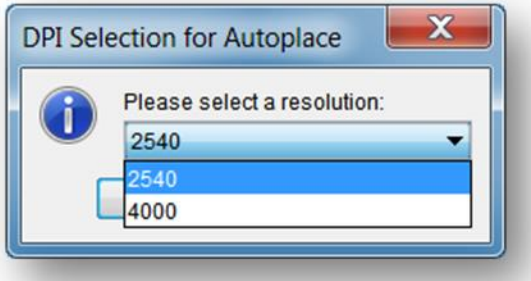

Images with different resolutions cannot be sent on one plate to the CDI. When multiple resolutions are available for the automatic positioning, a selection is displayed.

Only the images with the selected resolution are then positioned.

You can define in the basic settings of the Merger how to position the images. If the images are to be subsequently cut by hand, then the cut-optimised positioning method is a good choice.

## <span id="page-16-0"></span>*Manual Cropping*

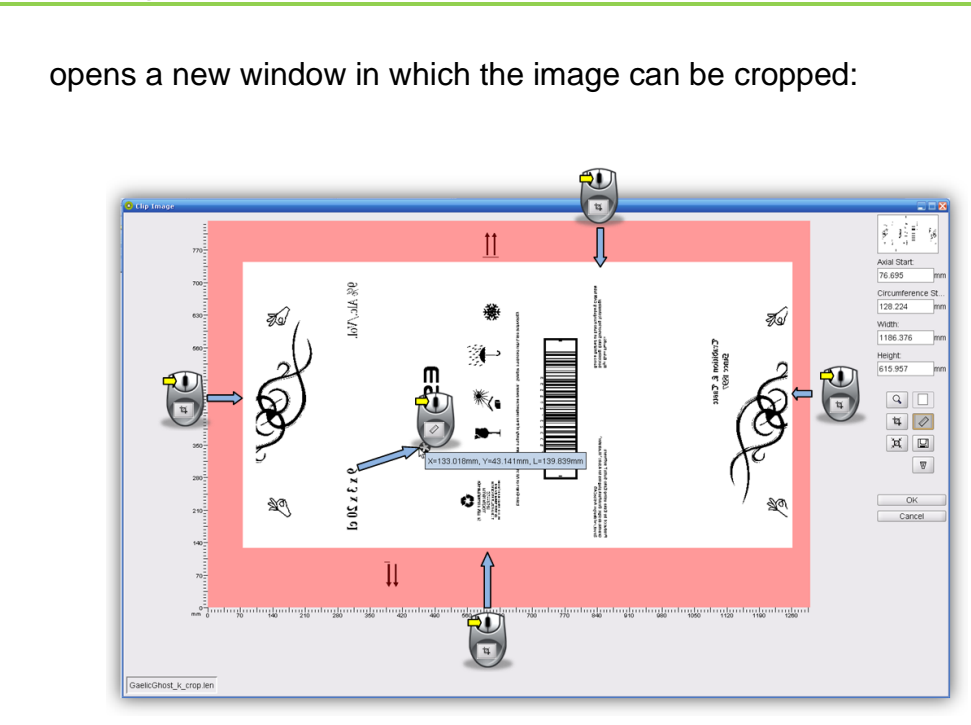

ū

Þ

Starting from the frame area, a lasso can be pulled open by pressing and holding down the left mouse button and pulling the mouse across the work surface; or the exact lasso size can be entered in the four input fields on the right-hand side (1).

## **PlatePrep 23.11**

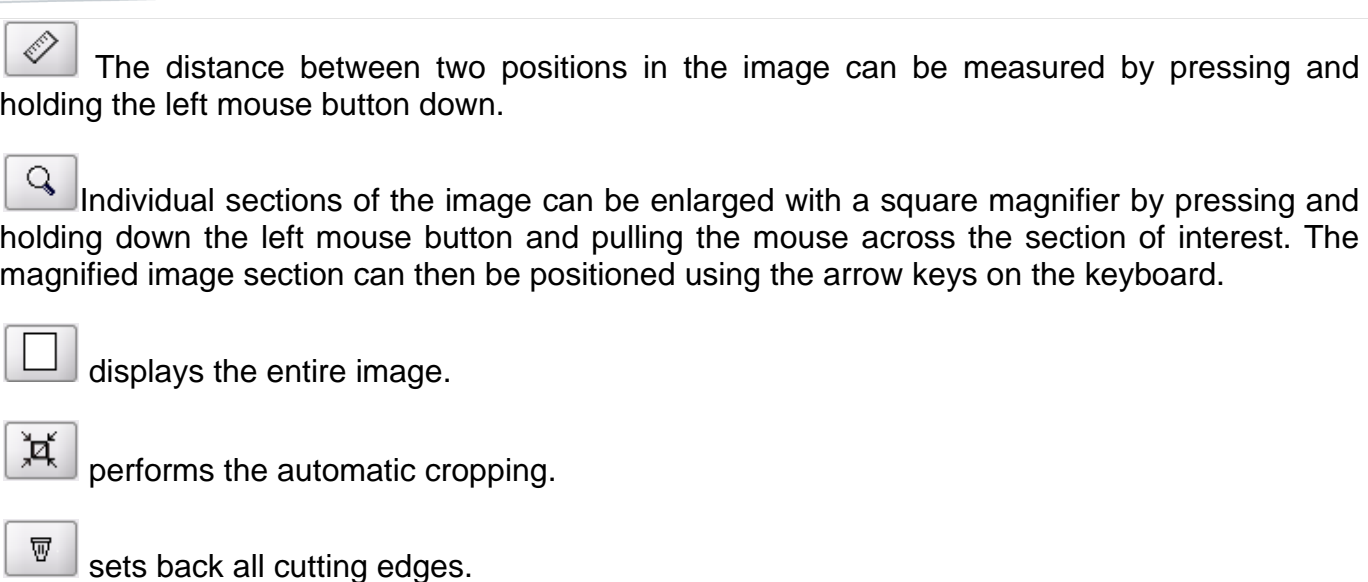

saves the current image section as a new LEN file.

**Manual cropping is not available for LEN files of the** *"PlatePatcher"* **and the** *"Staggered Cut"***.**

#### <span id="page-17-0"></span>**Menu Bar**

 $\hfill \square$ 

Only the additional functions which are not listed in the toolbar are described. The menu bar is situated above the toolbar.

#### <span id="page-17-1"></span>*Unloading Images*

*"File - Unload Image" (Ctrl + u)* removes the selected image from the "Merger". The file is not deleted from the hard drive.

#### <span id="page-17-2"></span>*Unloading Positioned Images*

*"File - Remove All Positioned Images" (Ctrl + d)* removes all images from the "Merger" which are positioned on the working surface. The files are not deleted from the hard drive. This is useful when the job was sent and several images are still in the queue.

#### <span id="page-17-3"></span>*Select Working Folder...*

*"File - Select Working Folder" (Ctrl + w)* changes the working directory in which all images are copied or moved during the loading process. This option is not available if images are loaded.

## <span id="page-18-0"></span>*Saving the Image Arrangement*

*"File - Save Plate" (Ctrl + s)* saves the compilation and the exposure parameters as plate. When the compiled images are sent to the CDI, the plate is automatically saved under the entered name.

*"File - Save Plate as"* saves the compilation under another name.

## <span id="page-18-1"></span>*Loading the Image Arrangement*

*"File - Load Plate" (Ctrl + L)* loads a previously saved or sent compilation with all parameters. All currently loaded images are removed.

## <span id="page-18-2"></span>*Deleting the Image Arrangement*

*"File - New Plate" (Ctrl + n)* removes all images from the "Merger" and resets the parameters.

### <span id="page-18-3"></span>*Automatic Positioning of the Images*

*"Position - Auto Arrange Images" (Ctrl + a)* automatically positions as many loaded images as possible on the working surface. Beforehand, images which were already positioned on the work surface are removed. The type of positioning can be selected in the Merger properties.

#### <span id="page-18-4"></span>*automatically position new images*

*"Position - Auto Arrange New Images" (Ctrl + h)* automatically adds the loaded images to the compilation on the working surface. Already positioned images are not removed.

### <span id="page-18-5"></span>*Removing Images from the Working Surface*

*"Position - Unplace all" (Ctrl + u)* removes all images from the working surface. The images are not unloaded.

### <span id="page-18-6"></span>*Displaying File Names*

*"Windows - Display Names"* shows the file names in the images positioned on the working surface.

### <span id="page-18-7"></span>**Working Surface and Status Bar**

The working surface shows the available area on the plate. It is not necessary to enter the upper and lower borders as the entire working area is shown.

The loaded images are pulled from the right queue on the working surface by holding down the left mouse button.

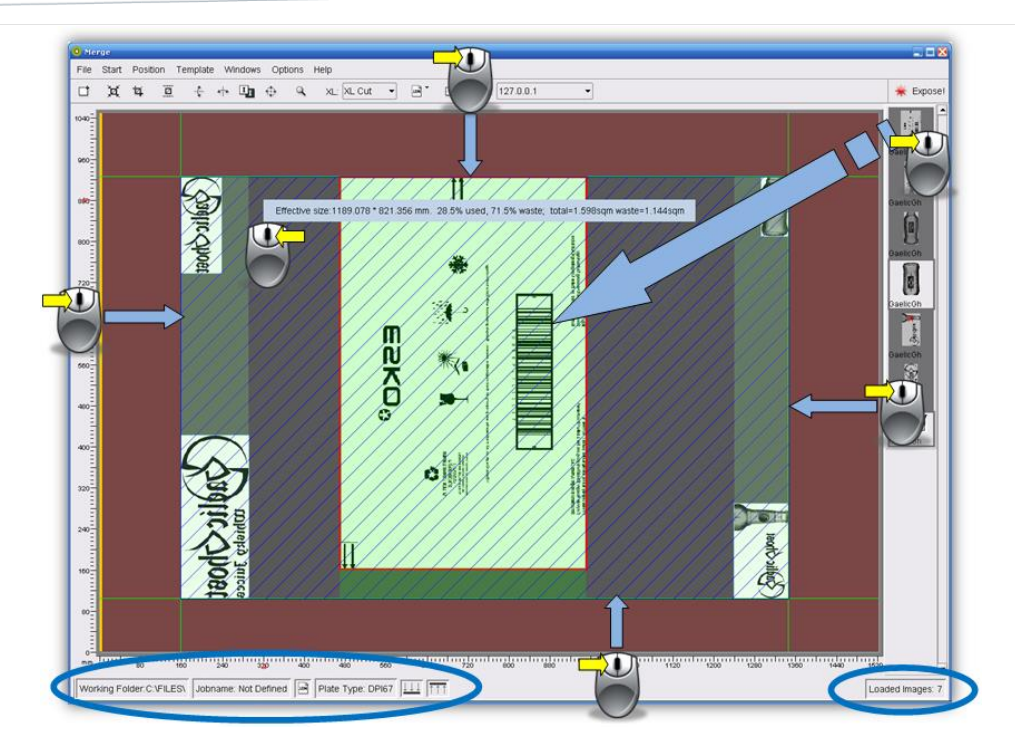

In addition, guides can be pulled from the grey frame area by holding down the left mouse button. The images cannot be positioned in the red area. The guide can be removed again by clicking with the right mouse button on the grey frame area.

Using the right mouse button to click the image file displays information on the image.

The status bar shows the current settings and the number of loaded images.

### <span id="page-19-0"></span>**Displaying Plate Use**

Using the right mouse button to click on the work surface displays information on the plate size and the use of the plate.

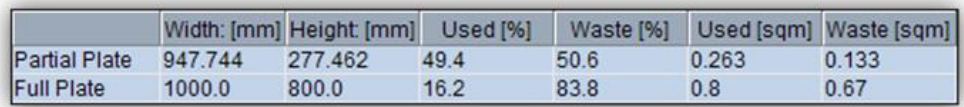

The line "Partial Plate" shows the values for the marked area. The line "Full Plate" refers to the entire work area.

## <span id="page-20-0"></span>**Multiplying Images**

An image can be multiplied by holding down "Ctrl" on the keyboard and pressing the left-hand mouse button:

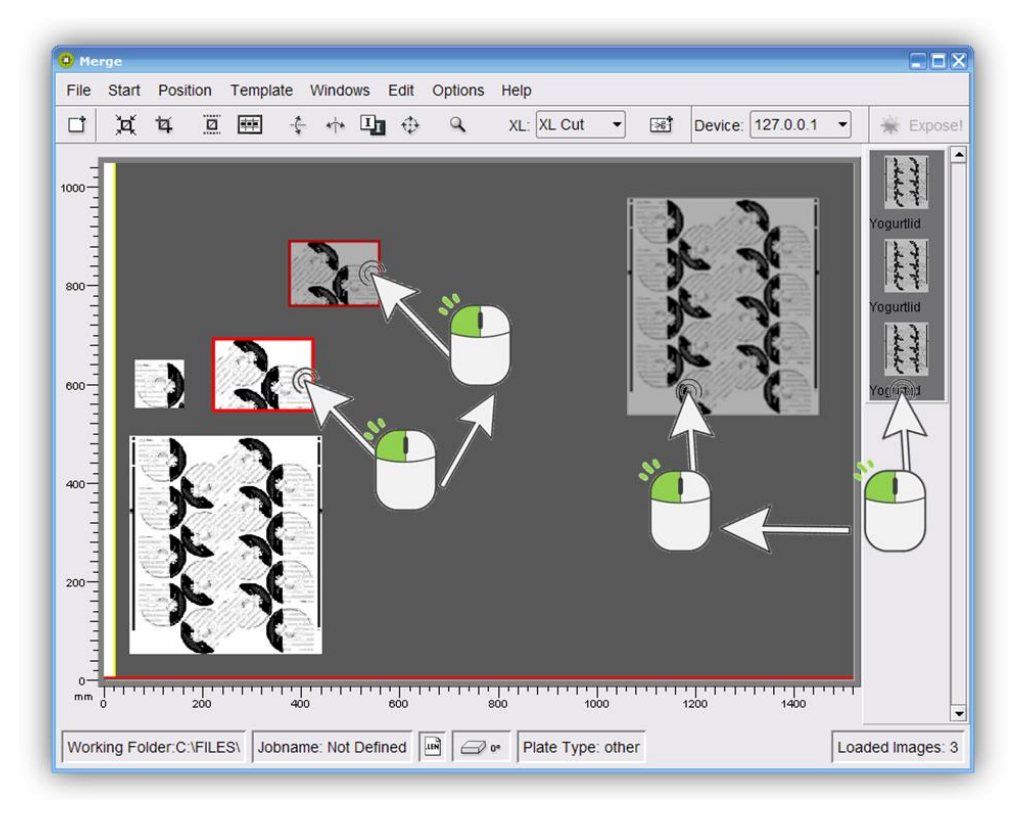

This is possible on both the working surface and from the image gallery (right).

## <span id="page-20-1"></span>**Manage Plate List**

*"Edit – Edit Plate List"* opens a new window in which new disks can be created, changed and deleted.

## <span id="page-20-2"></span>*Select medium*

The possible media are displayed at the top of the disk list editor. Only the entries for the corresponding medium are displayed:

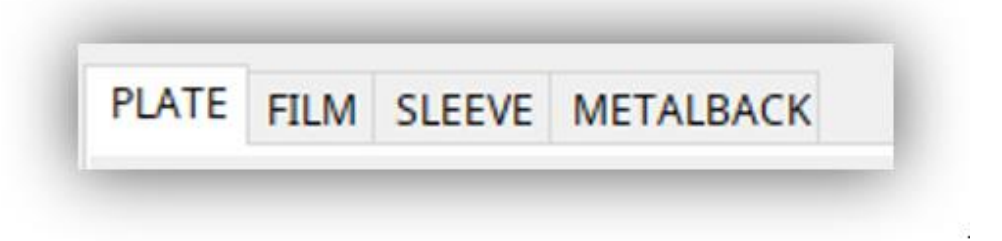

<span id="page-21-0"></span>*Create a new plate entry*

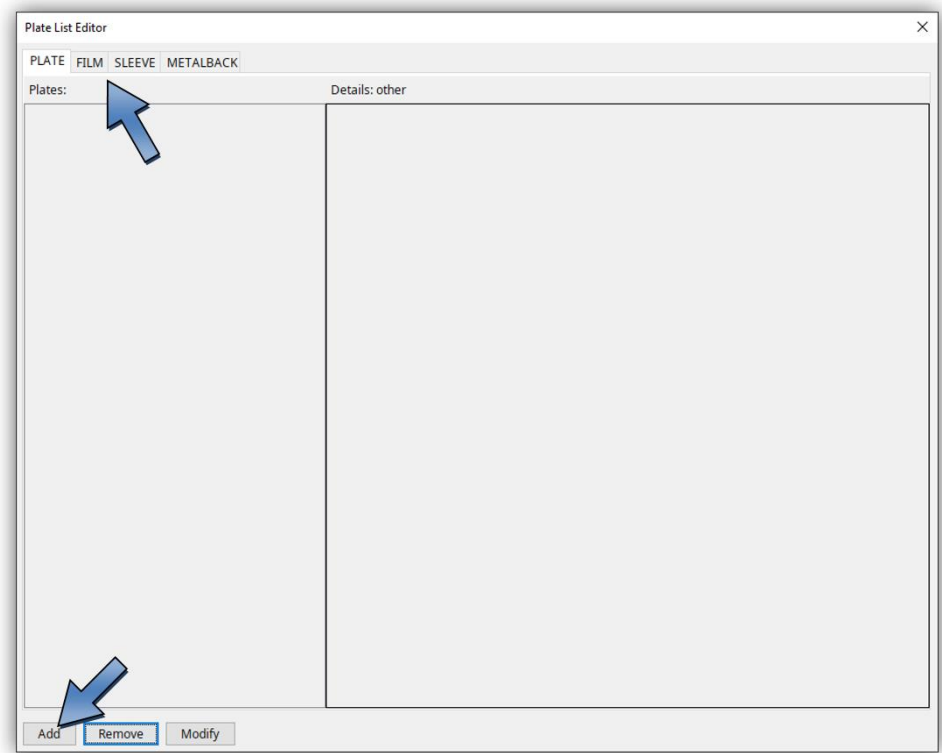

Select the desired medium and click "Add". A new window will open.

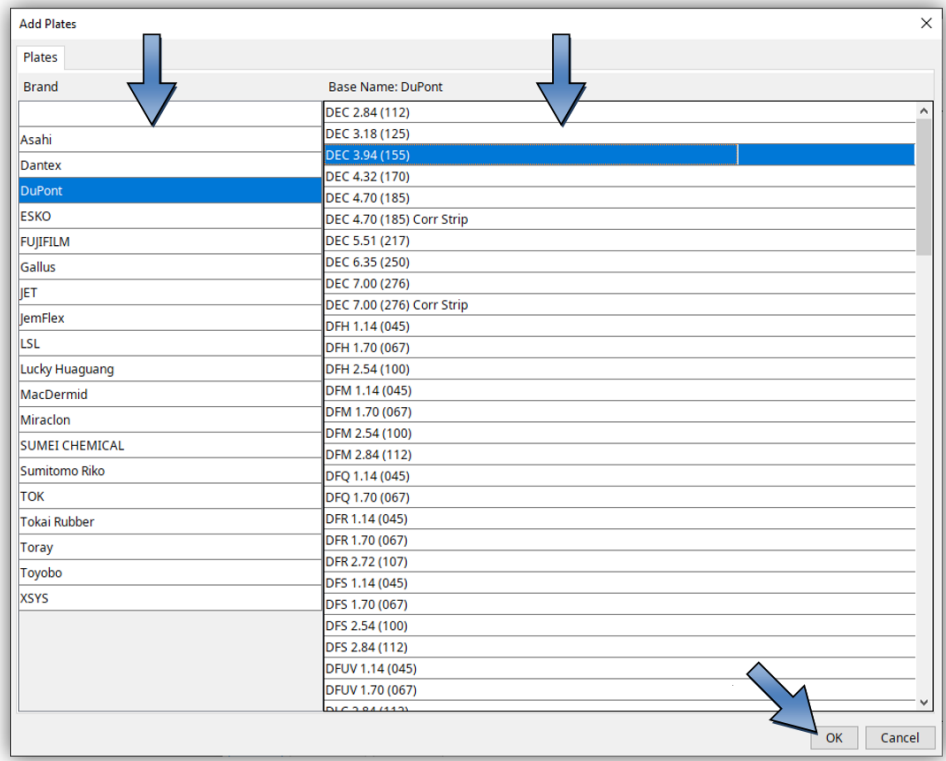

Select manufacturer and type and confirm with "OK". The overview of the disk parameters is now displayed.

## **Generel**

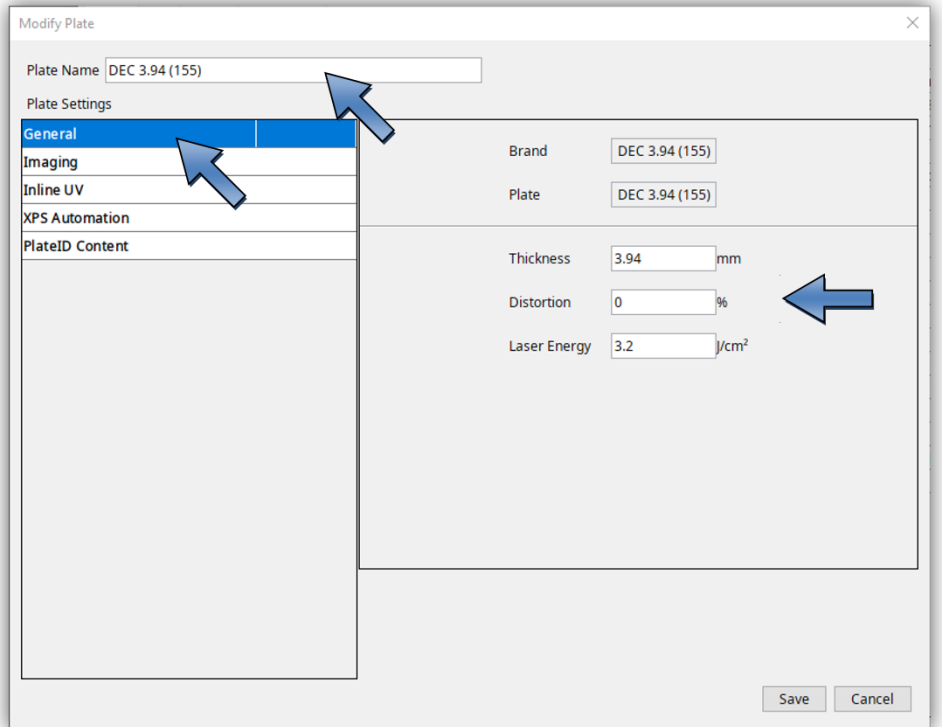

"Name" determines the display name in the disk list and "Thickness" determines the plate thickness. For sleeves, enter the "Circumference" field:

In addition, the output in the Distortion field can be distorted in the circumferential direction. The input is made in percent. Entering "5.0" would increase the output by 5 percent in the scope direction. The input "-5.0" would reduce the output accordingly.

With " Laser Energy" the energy density is adjusted, at which speed and power are automatically selected.

# **Imaging**

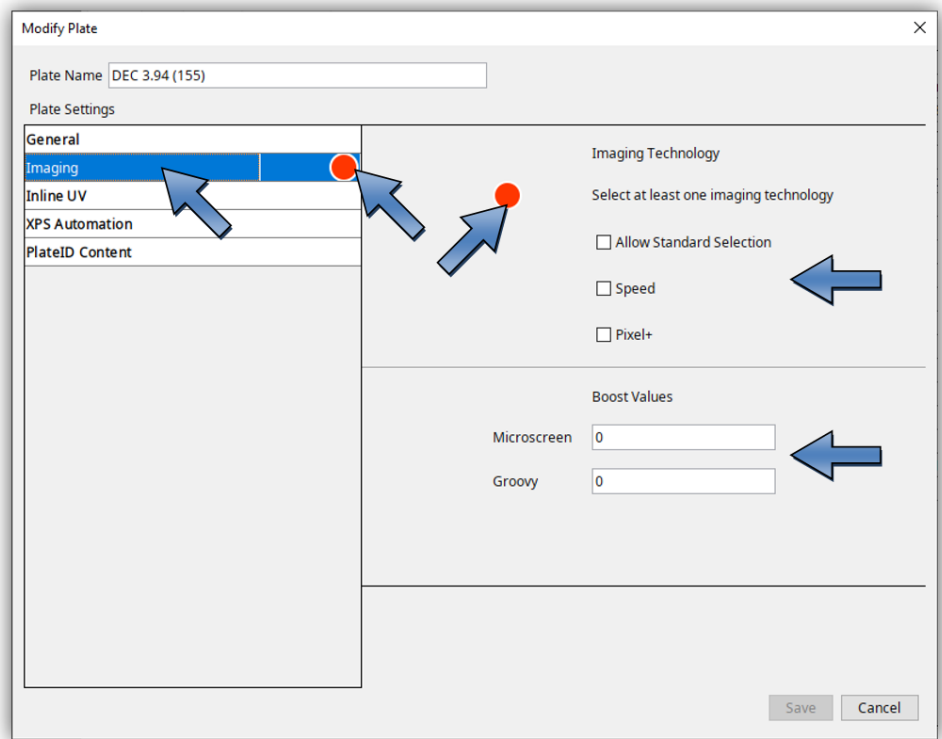

The red dot appears if no imaging type "Imaging Technology" is set.

With "Allow Standard Selection" the normal imaging method of the CDI is used, which helps to avoid moiré.

Pixel Boost for 4000ppi jobs is enabled with the "Pixel+" option.

As soon as "Pixel+" or "Full HD Flexo UV" is used, the "Boost Values" must be defined so that the microcell structure can be imaged.

For Optics 100v2 machines, the option "Speed" can also be activated. This reduces the speed at 2400ppi and 2540ppi jobs by using a different imaging method.

# **Inline UV**

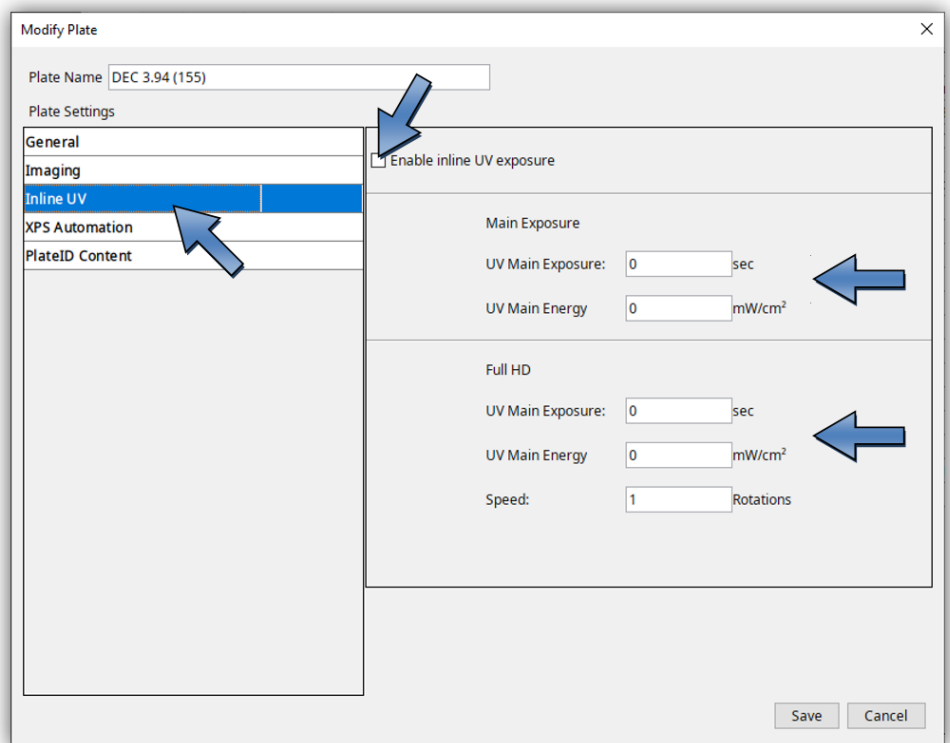

If the CDI has inline UV, this function can be activated with "Enable UV exposure".

For inline-UV, the UV exposure time "UV Main Exposure" and the UV-Energy "UV Main Energy" can be entered.

If the CDI is prepared for Full HD, the number of revolutions can also be entered in the "Speed" field in the "Full HD" section.

UV exposure can be deactivated individually by entering a value of "0" for "UV Main Exposure".

# **XPS Automation**

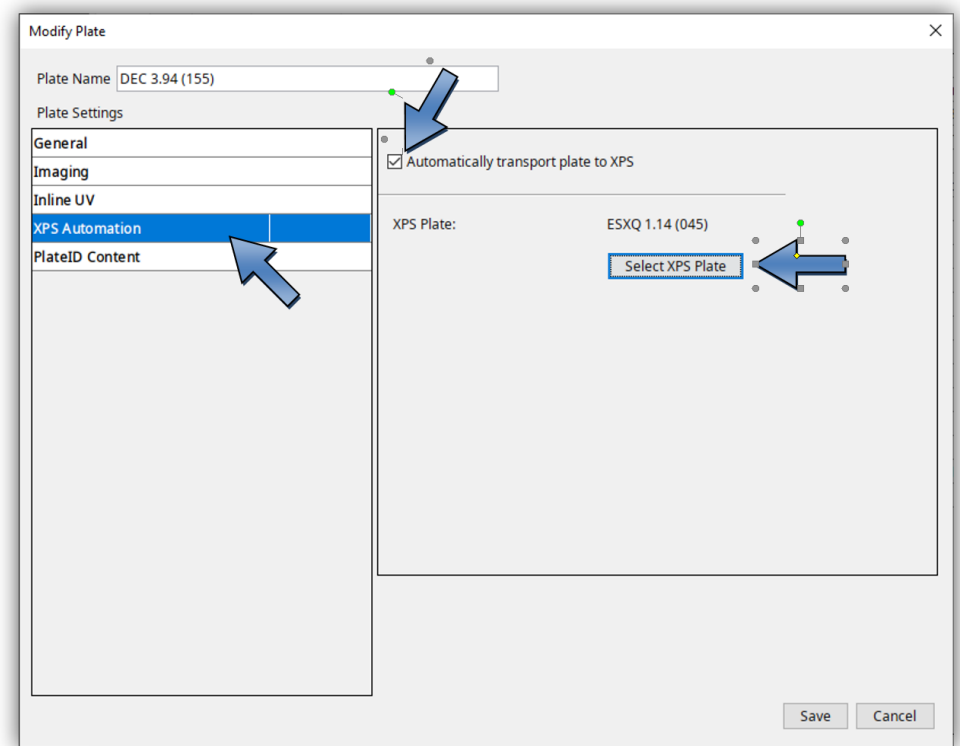

"XPS Automation" is only available if an XPS is connected to the CDI with the PlateHandler. If this function is activated, the plate is automatically transported to the XPS and exposed with UV after imaging on the CDI.

If this option is activated, an XPS disk with "Select XPS Plate" must be selected.

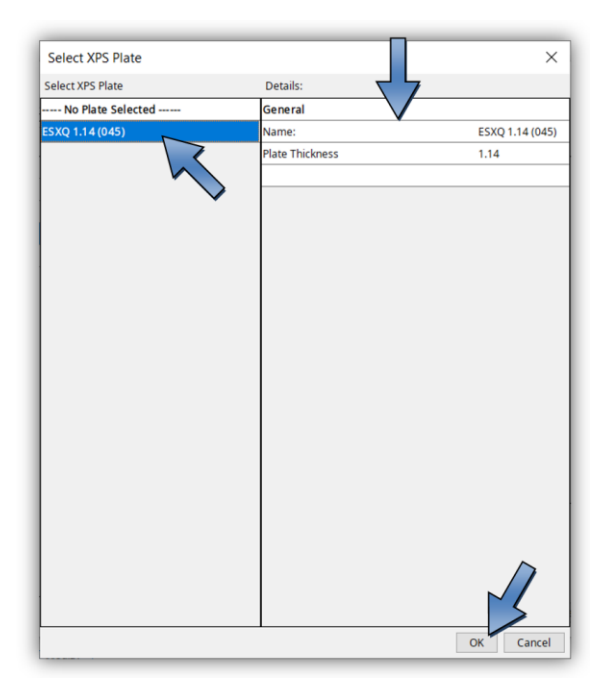

## **PlateID Content**

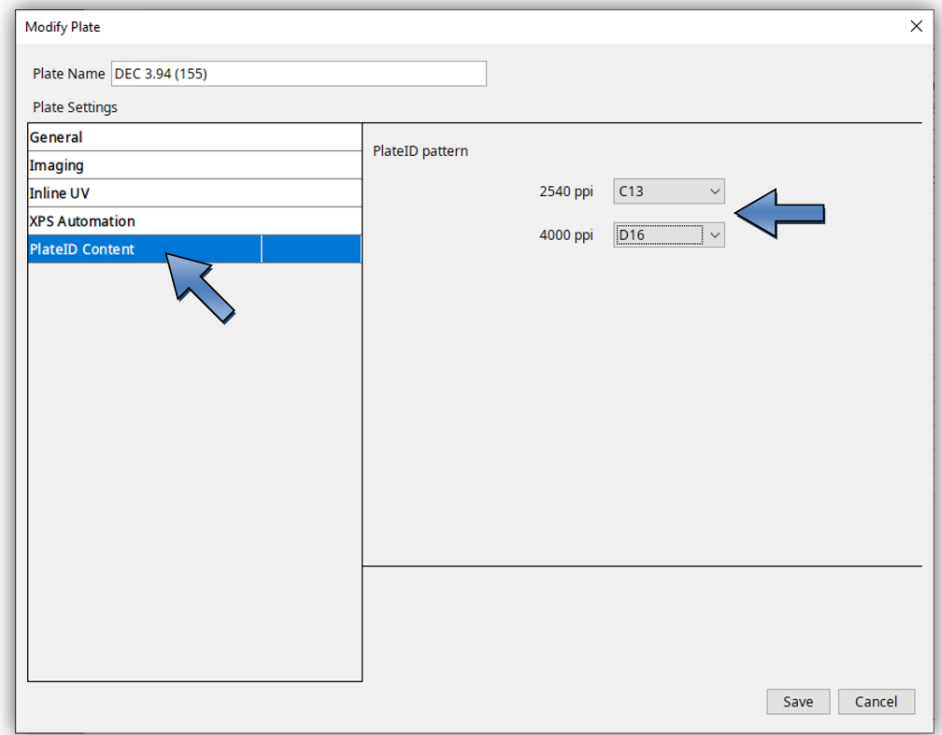

With "PlateID" information is illustrated in the flexo plate without it being visible in the print. A special raster is applied to the "PlateID" areas.

Since each flexo plate behaves differently, each plate must be retracted on the CDI. The raster to use is stored in the CDI's disk list.

Once the license has been installed on the CDI, the "PlateID" grid can be set with the Disk List Editor.

## **Save**

If all parameters are set correctly, the disk can be saved with the "Save" button in the lower right corner.

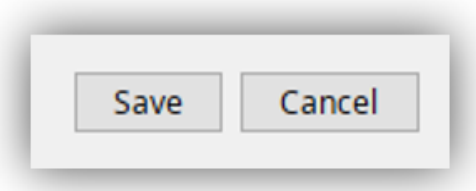

## <span id="page-27-0"></span>*Check parameters*

Plate List Editor  $\times$ PLATE FILM SLEEVE METALBACK Details: DEC 3.94 (155) Plates: General DEC 3.94 (15 Brand DuPont DEC 3.94 (155) Plate Thickness 3.94mm Distortion  $\mathbf{0}$ Laser Energy  $3.2$  J/cm<sup>2</sup> Imaging Technology Speed<br>Allow Standard Selection Yes Yes Pixel+ No Inline UV Enable UV  $No$ XPS Automation<br>Automatically transport plate to XPS Yes XPS Plate ESXQ 1.14 (045) PlateID Content Resolution R2540  $C13$ D<sub>16</sub> Resolution R4000 Add Remove Modify

The disk parameters are summarized in the right column.

## <span id="page-27-1"></span>*Modify Plate*

Select the desired disk and click on "Modify".

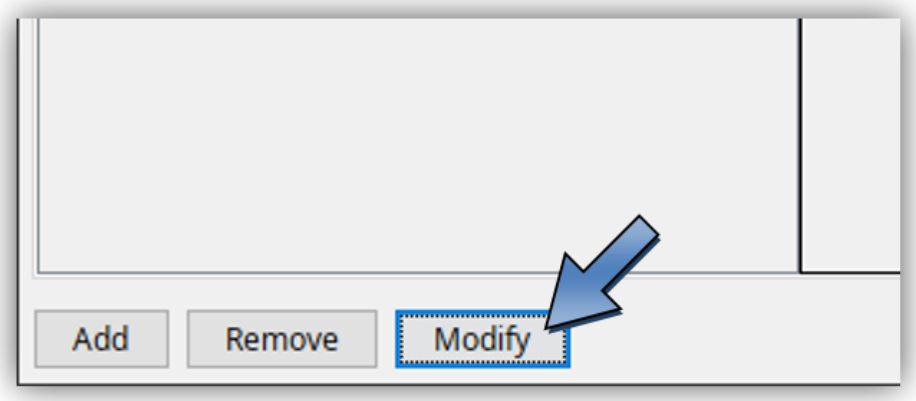

Change and save the parameters as previously described.

## <span id="page-28-0"></span>*Erase disk*

Select the disk you want to delete and click Remove.

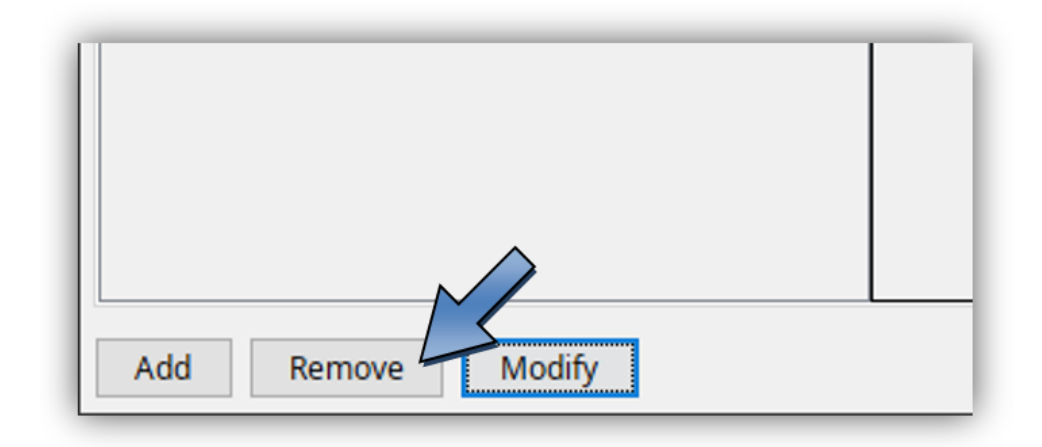

## <span id="page-28-1"></span>**TIF Output**

*"Edit – Edit Device List"* opens the dialogue window to subsequently add new TIF output devices (special license required):

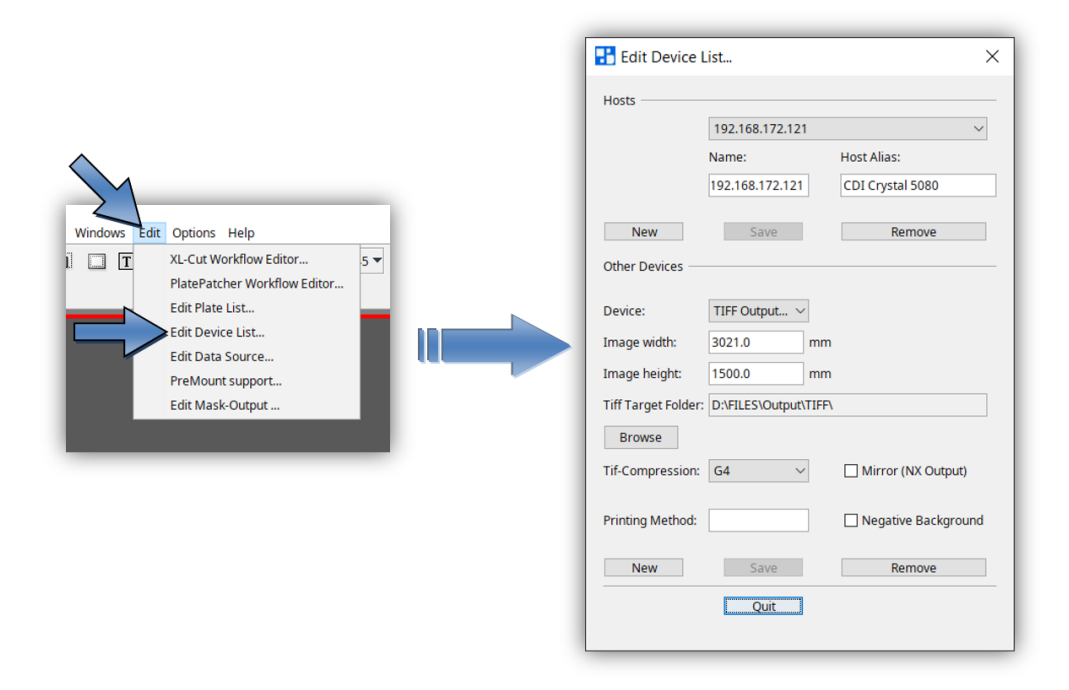

*"New"* in section "Other Devices" opens a new dialogue box in which you can enter the name of the TIF output device.

Width and height can be set in the fields *"Width"* and *"Height"*.

*"Mirror (NX Output)"* mirrors the TIF-File for the output to an NX-Device.

*"Negative"* inverts the background colour for the output on film. The output directory is defined in field *"TIF Target Folder"*.

*"Remove"* deletes the selected entry.

*"Expose"* creates the TIF file.

## <span id="page-29-0"></span>**Exposing Plate Borders**

The *"Expose frames"* option can be activated in the basic settings of the "Merger" under *"Edit – Preferences…"*, giving the plate more stability in the washer.

The left and the right border can be set in the *"Drum Window"* and is now shown in white. When the TIF output is negative, the border is displayed in black.

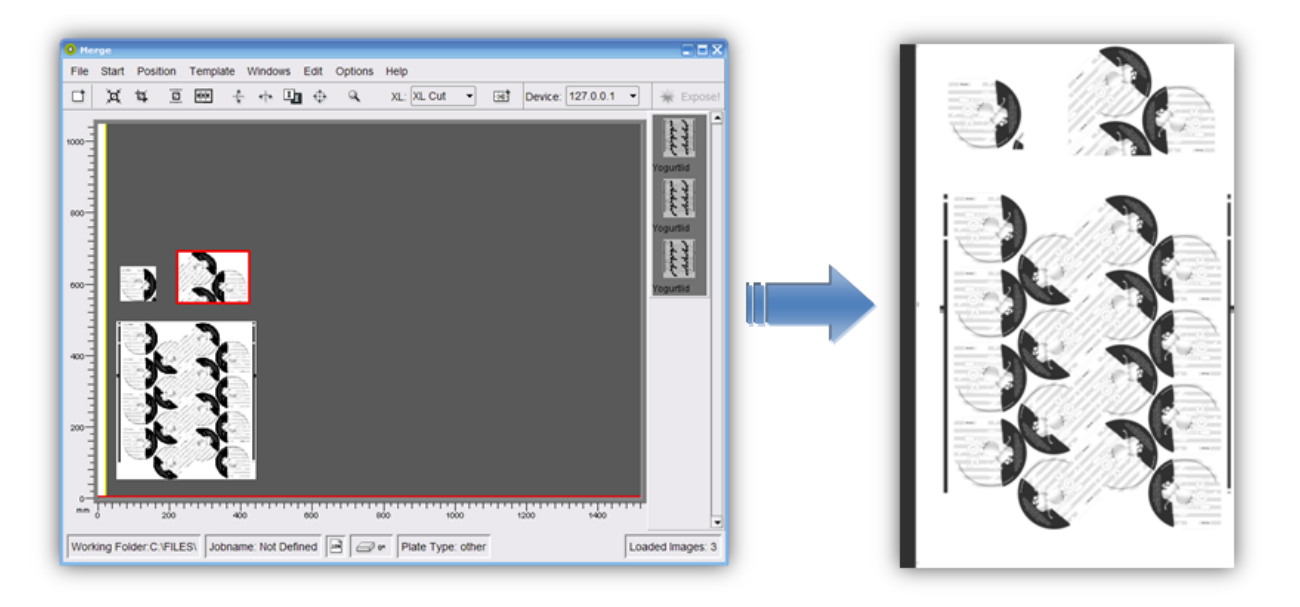

### <span id="page-29-1"></span>**Templates**

If these functions are not displayed, they can be activated in the basic settings.

The positions, image sizes, image resolution and plate parameters are stored in the template in order to position images quickly at a later time. This working mode is interesting for register pinwheels such as, e.g. for Letterpress.

### <span id="page-29-2"></span>*Creating a Template*

To create a template, you first position the required images onto the working surface and then select the plate type. This compilation is then saved by pressing *"Template - Save Template"*.

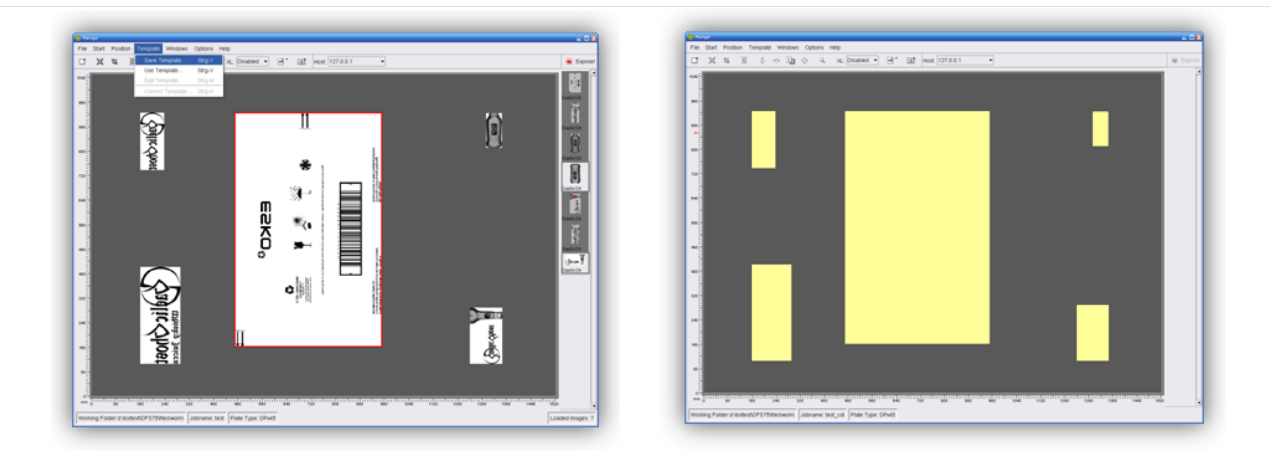

## <span id="page-30-0"></span>*Loading a Template*

*"Template - Use Template"* loads the template. This is only possible when no other images are loaded in the "Merger".

The stored positions and sizes are shown as yellow fields. After loading the images, they can be positioned in the yellow fields.

The images must be within a certain size tolerance in order to be assigned to a field.

## <span id="page-30-1"></span>*Modifying a Template*

After loading the template and positioning all the images, the mask can be opened using *"Template - Edit Template"*. Now you can change all parameters as required and save them using *"Template - Save Template"*.

The modified template can now be loaded using *"Template - Use Template*".

## <span id="page-31-0"></span>*Moving a Template*

*"Template – Template Editor* " opens a new program in which the template can be loaded using "*File – Load Plate*".

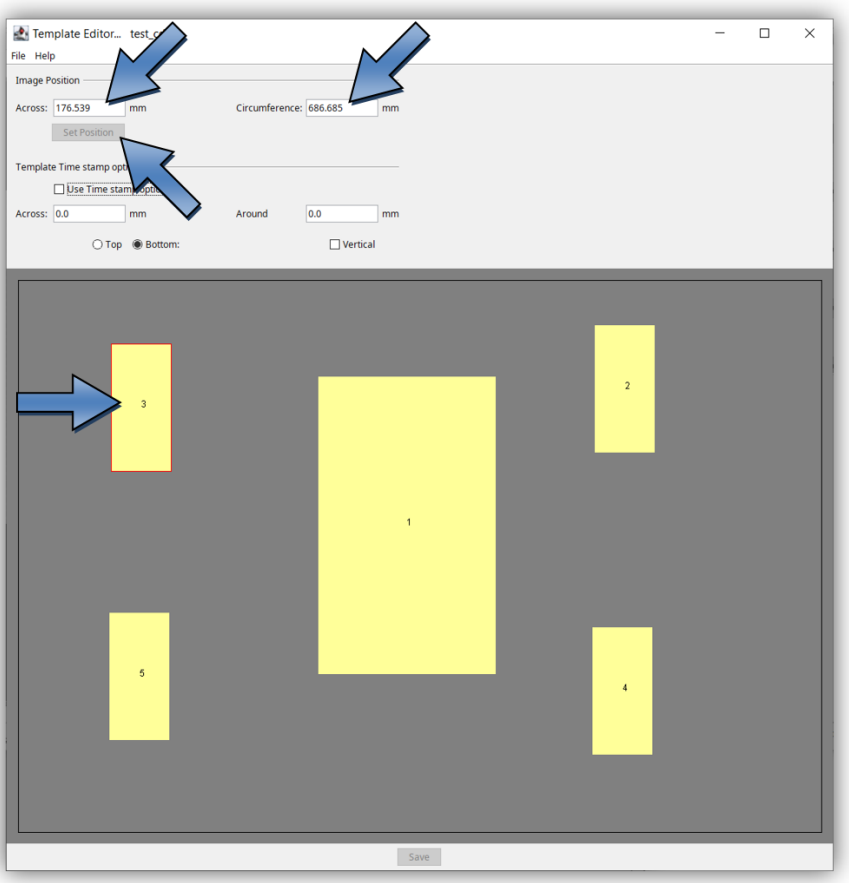

The position of single or multiple images can be changed horizontally using *"Across"* and vertically using *"Circumference"*. The value is entered absolute or relative to the current position, ENTER is then pressed and the value is set using *"Set Position"*.

Several images are marked by pulling a square around the required images with the left mouse button pressed.

The template is saved by clicking the *"Save"* button.

## <span id="page-32-0"></span>*Activate and set "Time Stamp" in the template*

*"Template – Template Editor* " opens a new program in which the template can be loaded using "*File – Load Plate*".

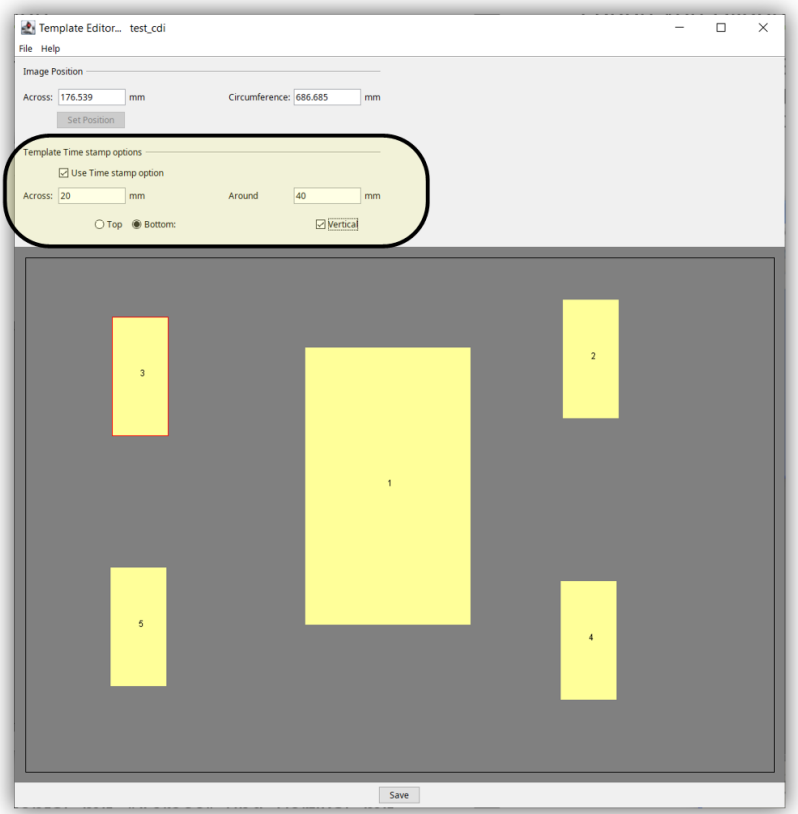

With the "Time Stamp" function, a text is inserted to each image when the job is started on the CDI. The position of the text can be modified via the template.

"Use Time stamp option" activates this function. With "Accross" the horizontal position is determined, with "Around" the vertical position from the edge of the image. With "Top" the text is inserted at the top of the image with the distance "Around". In addition, the text can be rotated with "Vertical".

This function must also be activated in the CDI Exposer.

#### <span id="page-32-1"></span>**Job information**

An HTML or XML file with the respective job name is created in the *"HTM Target Folder"* output directory for each sent job.

All important information concerning the job is stored in that directory. The output directory "d:\files\output\html" is preset.

## <span id="page-33-0"></span>**Loading Images via "***Drag & Drop***"**

Image files (LEN and TIF) can directly be dragged into the right image bar of the "Merger" from the Windows Explorer. First, the data is copied into the working directory, then it is loaded. If the *"Ctrl"* key is pressed at the same time, the data is always copied.

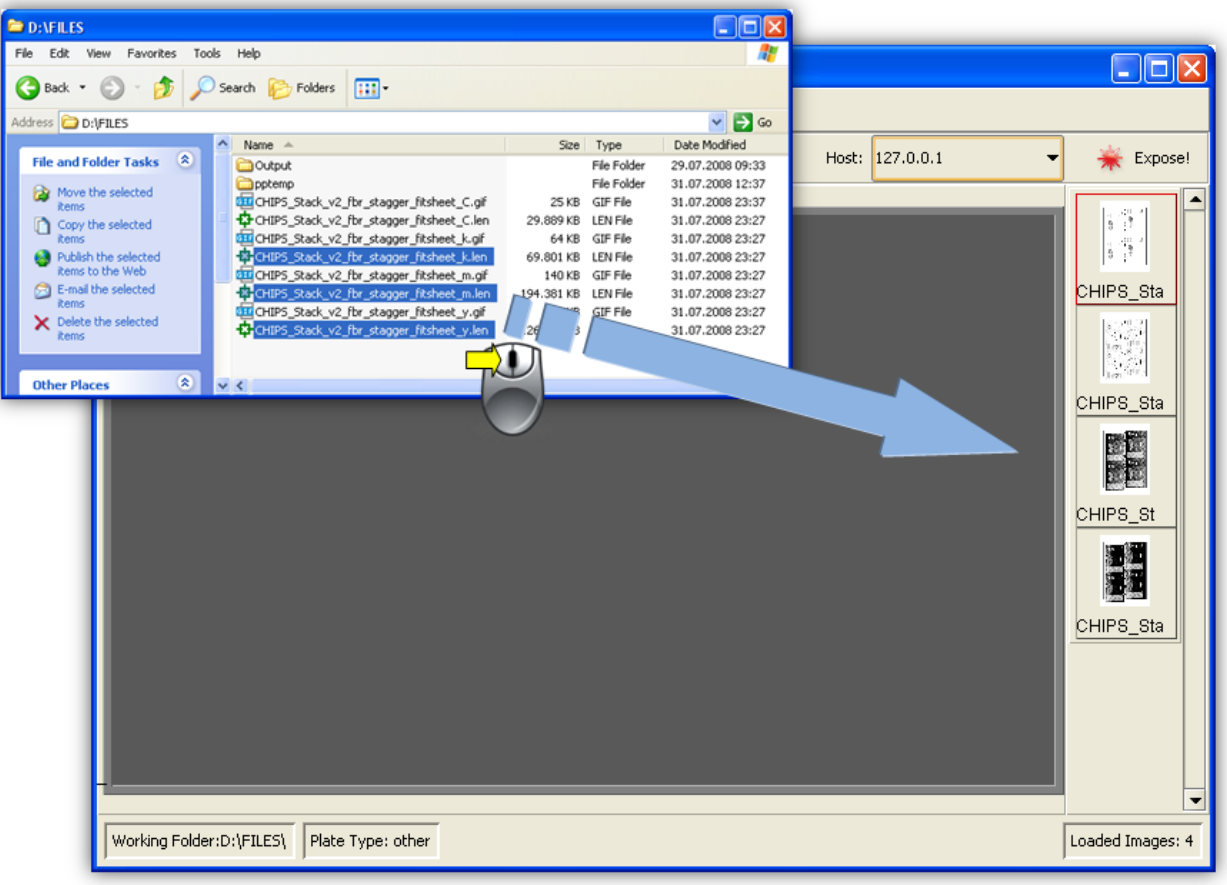

## <span id="page-33-1"></span>**"Unique ID"**

All LEN and/or TIF files from an AE12 system contain a unique code which can be read by the Merger.

As soon as the "Unique ID" option is activated under "Options – Configuration", this code is added to all images.

Depending on the output, the code is either inserted at the top or in the left frame area as normal text or, for XL CUT, it is output as front text or back text.

## <span id="page-33-2"></span>**"iMask" Output (Option)**

As soon as "iMask" output is activated, a LEN or TIF file with the mask is generated in addition to the job. An appropriate license is required to output TIFs. Depending on the settings, a frame is added to the contour compiling the various elements.

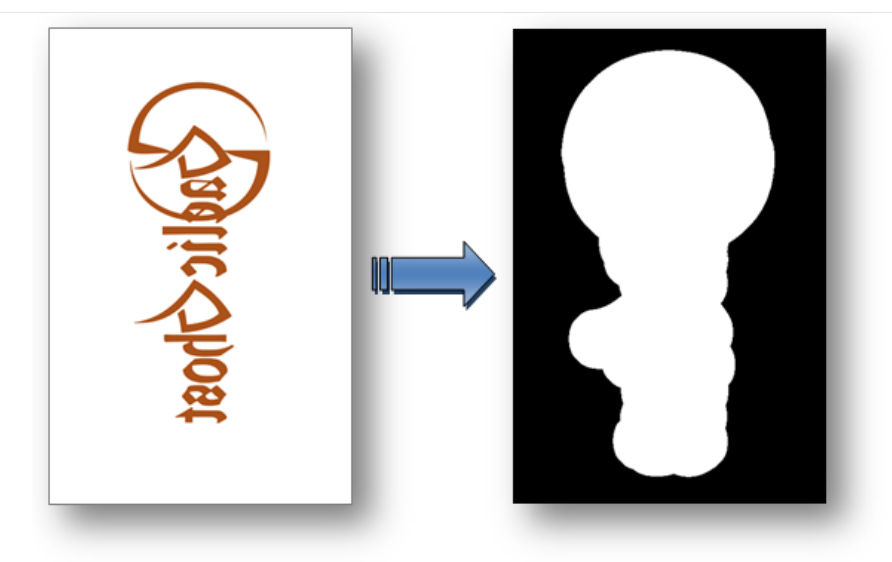

The output directory and the parameters can be changed under *"Edit – Edit Mask Output"*:

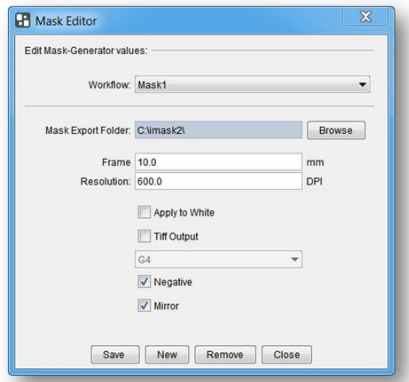

*"Workflow"*: Displays the name of the parameter set. *"Mask Export Folder"*: Output directory. *"Frame"*: Size of the extension frame. *"Resolution"*: Output resolution. *"Apply to White"*: White pixels are expanded. *"Tiff Output"*: Activates the TIF output. *"Negative"*: Inverts the output. *"Mirror"*: Mirrors the output.

Changes are saved by pressing *"Save"*. *"New"* creates a new parameter set. *"Remove"* removes the currently selected parameter set. *"Close"* closes the setup window.

## <span id="page-34-0"></span>**"Lenticular" Output (Option)**

As soon as the "Lenticular" function is activated, the output is converted into the required resolution and then sent to the CDI. To achieve an optimum printing result, the output is reprocessed on the CDI.

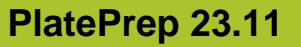

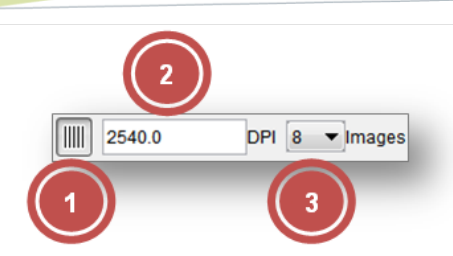

- 1 Activates the *"Lenticular"* function.
- 2 Allows to enter a new resolution. This value may differ from the original resolution of the positioned images by a maximum of 50 DPI.
- 3 Allows to set the number of lenses used for printing.

To ensure an optimum printing result, the correct number of lenses needs to be set.

The resolution results from the test print and the resulting change in the size of the image which is set via the new resolution.

#### *The "Lenticular" output must not be used for normal jobs.*

## <span id="page-35-0"></span>**Basic Merger Settings**

The basic settings of the Merger can be changed via the menu item *"Options – Preferences…"*:

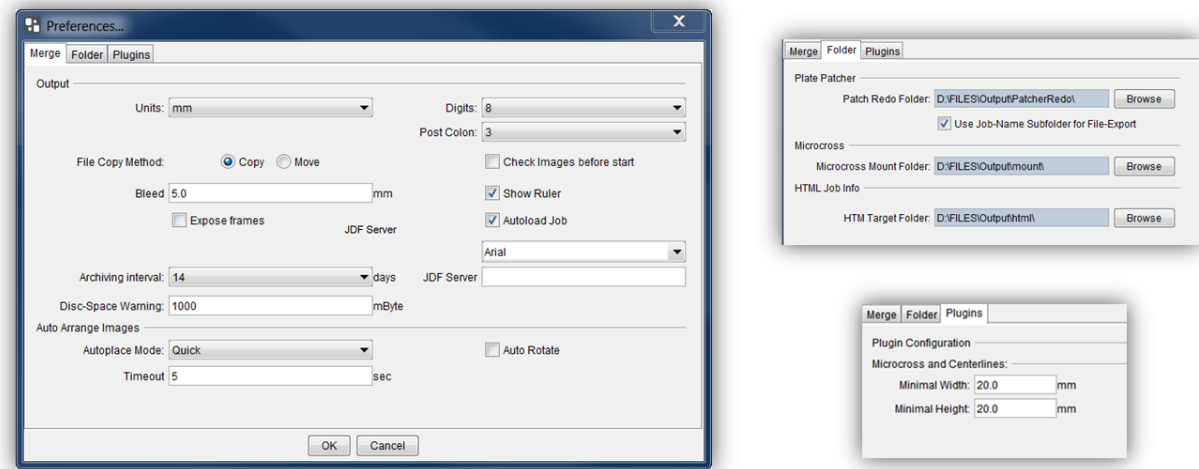

*"Units"* switches between "mm" and "inch".

*"Digits"* and *"Post colon"* set the amount of numbers and/or decimal points.

*"Check Images before start"* checks the images of all outgoing jobs.

*"File copy method"* sets the behaviour while loading images. With the setting "*Copy*", the files are always copied; if "*Move*" is selected, they are deleted from the source directory.

*"Bleed"* sets the border during automatic cropping.

*"Expose frames"*: When activated, the left and right border is exposed to provide more stability to the plate in the washer.

"Show Ruler" activates or deactivates the ruler.

*"Font"* changes the font type for text in the bitmap output files. All fonts installed in Windows are available for selection. OCR fonts must be additionally installed:

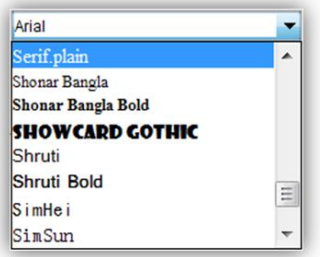

When restarting the "Merger", *"Autoload Job"* actuates automatic loading of the last job.

*"Archiving Interval:"* determines the number of days after which the HTML overview files and the files of the directory "Mergelog" are archived in a ZIP file.

*"Disc-Space Warning"*: The Merger warns the user as soon as the drives being used indicate that their available disc space has fallen below the set value.

*"Workflow Server"*: Enter IP number or computer name of Workflow Server.

*"Autoplace mode:"* sets the method (mode) of how the images are automatically arranged on the working surface. The fast, space-optimised and cut-optimised methods are available.

In most cases, the fast positioning method is sufficient. The space-optimised method will continue trying to position the images until the maximum time "Timeout" is reached. The cutoptimised method places the images so that the plates can be subsequently better cut by hand.

 *"Auto Rotate"* activates the rotation during automatic positioning to save more space.

In the *"Folder"* window, the preset output directories can be changed.

The job information is saved in the *"HTM Target Folder"* directory.

Under *"Plugins"*, the minimum size for *"Microcross"* and *"Centerline"* images can be entered. The images are automatically enlarged to this size.

#### **The "Merger" must be restarted after any change.**

### <span id="page-36-0"></span>**Managing Data Sources**

The image data can be loaded from the local hard drive, by means of a network release, or by FTP. Transmission using FTP protocol is generally more secure than using a network release.

The path entered during installation for the *"User Data"* is already released as a network drive. Additional data sources can be set up under "Edit – Data Source".

## <span id="page-37-0"></span>*Adding a Local Data Source*

Local data sources can be located on the hard drive of the computer or accessible in the network via "share" function.

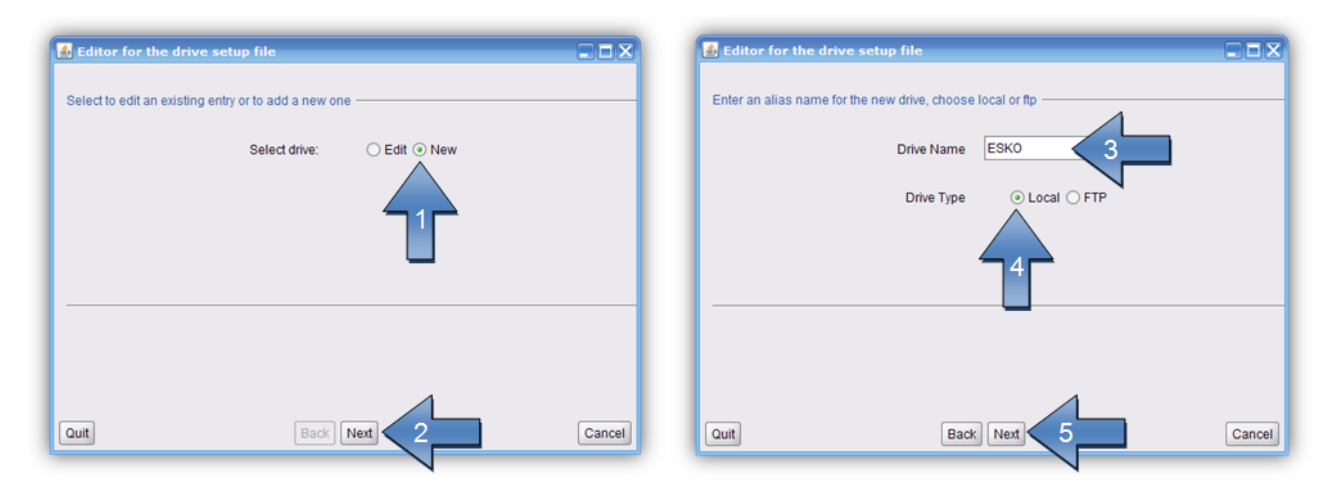

The name of the data source *"Drive Name"* (3) will be shown later in the load dialogue.

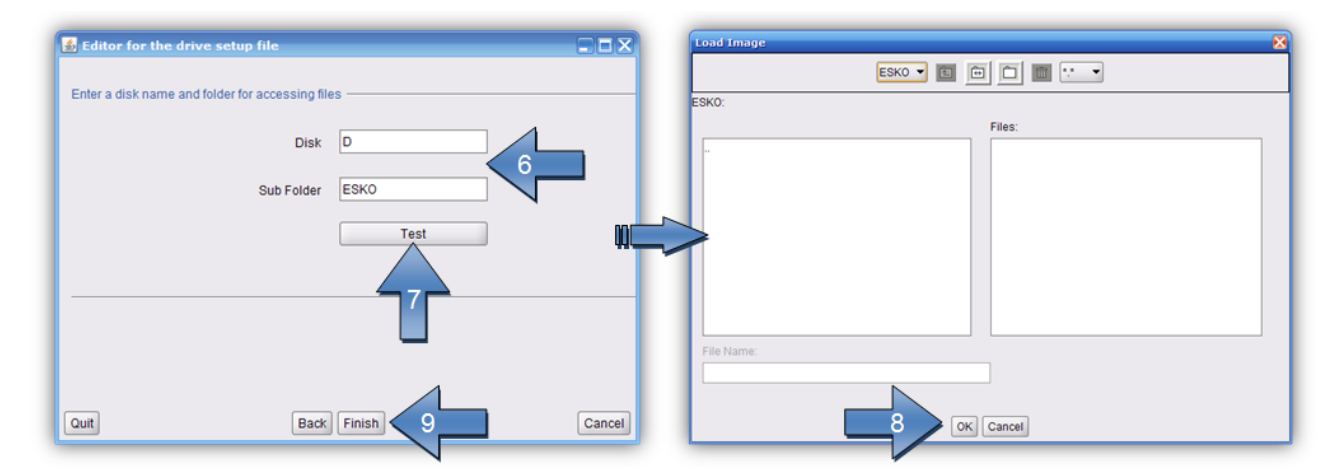

*"Disk"* and *"Sub Folder"* (6) designate the drive letter and the directory containing the data.

Clicking "Test" (7) opens a new window with the data source set up. "Finish" (9) completes the process. You can always switch to the previous page by pressing *"Back"*.

## <span id="page-37-1"></span>*Adding an FTP Data Source*

The FTP server of the data source requires a virtual directory. For a detailed installation manual, refer to *"Digital Flexo Suite 101 Installation"*.

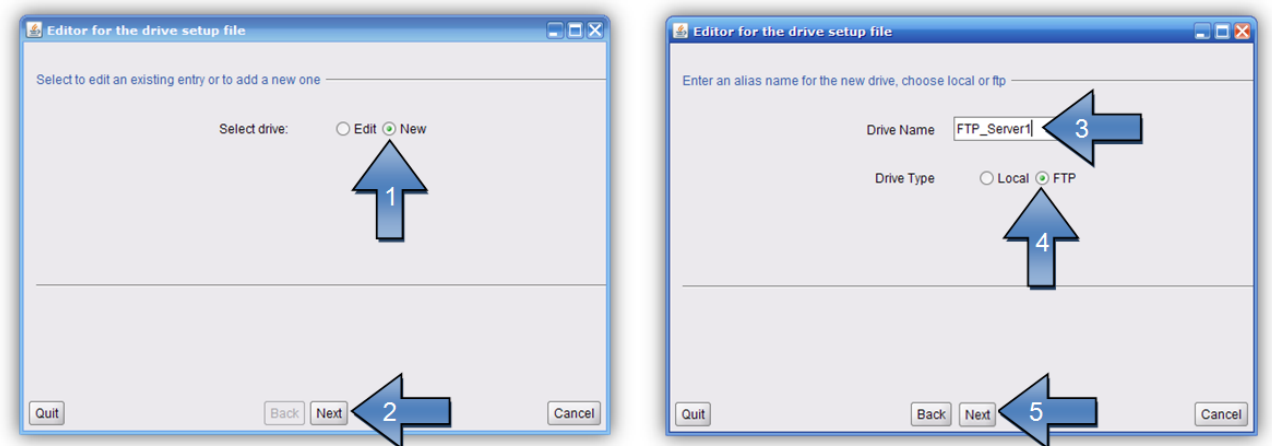

The name of the data source *"Drive Name"* (3) will be shown later in the load dialogue.

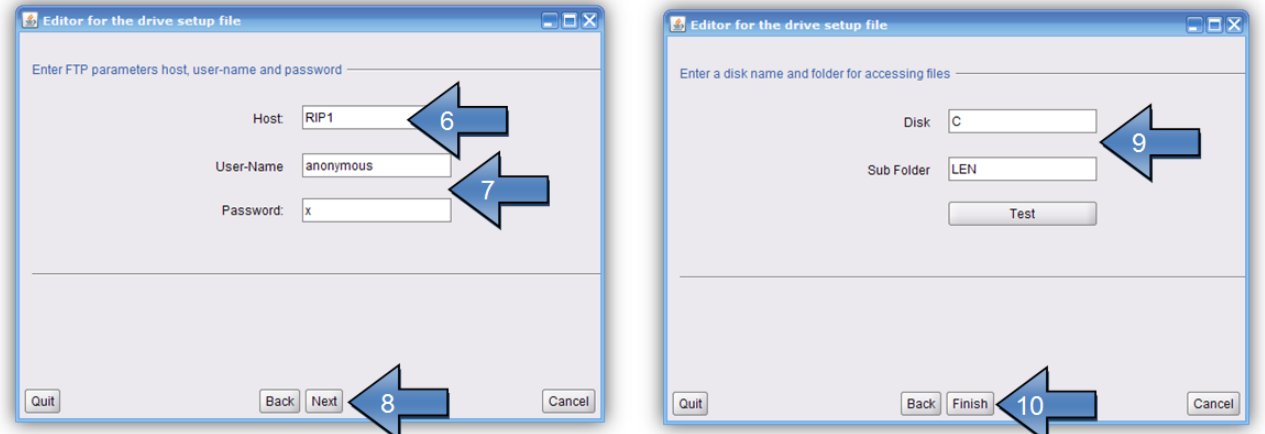

Enter the IP address or the network name in the field *"Host" (6)*. If the FTP server was installed as specified, enter the *"User-Name"* (7) and the *"Password"* (7) as shown in the illustration.

*"Disk"* and *"Sub Folder"* (9) designate the virtual drive and the directory containing the data. Should no virtual directory be available, leave the *"Disk"* field empty.

Clicking "Test" opens a new window with the data source set up. "Finish" completes the process. You can always switch to the previous page by pressing *"Back"*.

## <span id="page-38-0"></span>*Changing an Entry*

The settings of the data source can be subsequently changed.

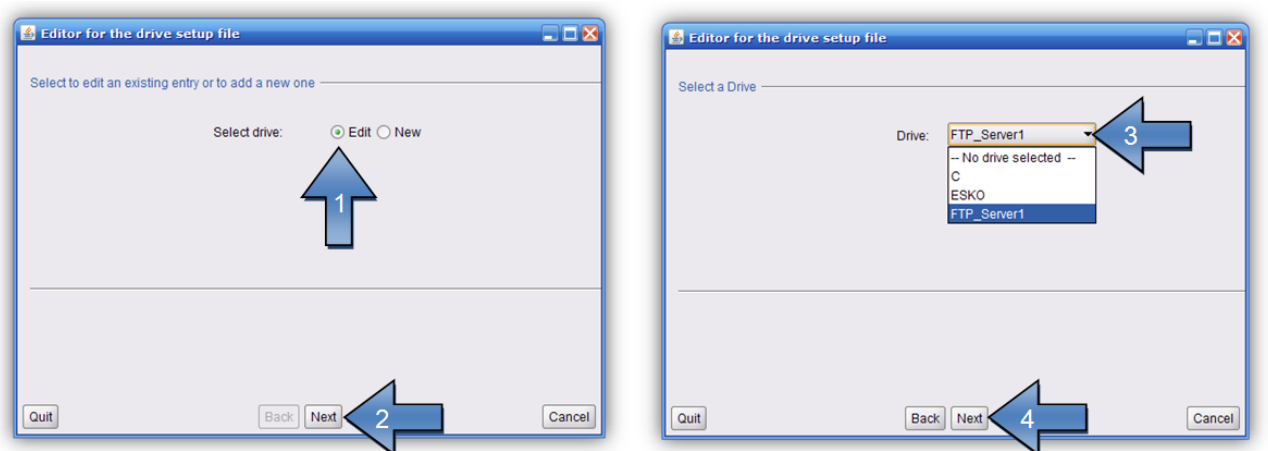

After selecting the *"Drive"* (3), you can change the following settings.

## <span id="page-39-0"></span>*Deleting an Entry*

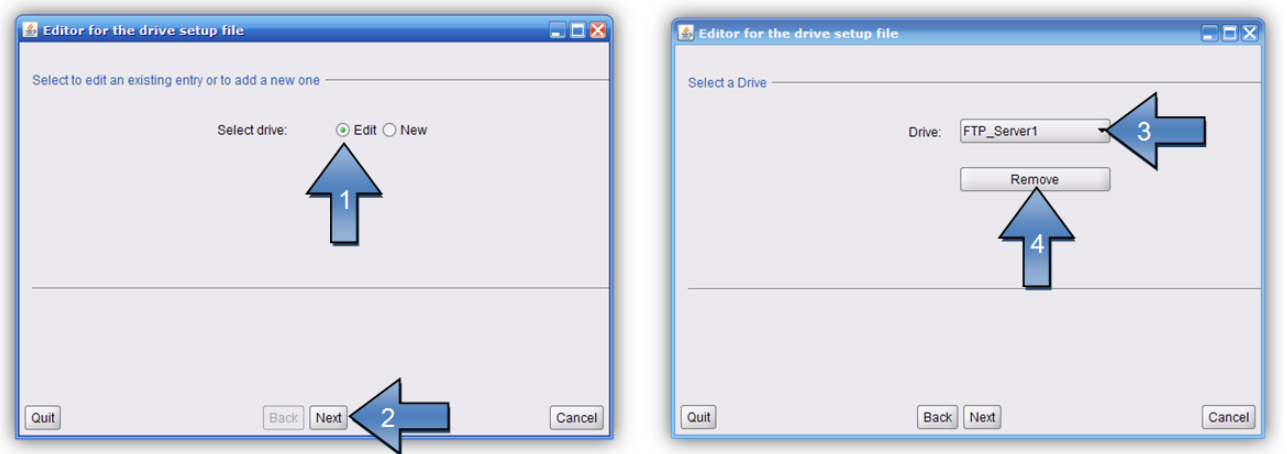

After selecting the *"Drive"* (3), you can remove it by pressing *"Remove"* (4).

## <span id="page-39-1"></span>*Saving Settings*

When you terminate via *"Quit"*, a new window opens requesting whether you want to overwrite the current settings.

Pressing *"OK"* saves the current settings.

### <span id="page-39-2"></span>**Setting the Output Devices**

If no output device such as, e.g., a CDI has been set up yet, the "Edit Device List" window in which you can define various output devices is displayed when the "Merger" is started for the first time.

*"Edit – Edit Device List"* opens the dialogue window to subsequently add new or delete output devices:

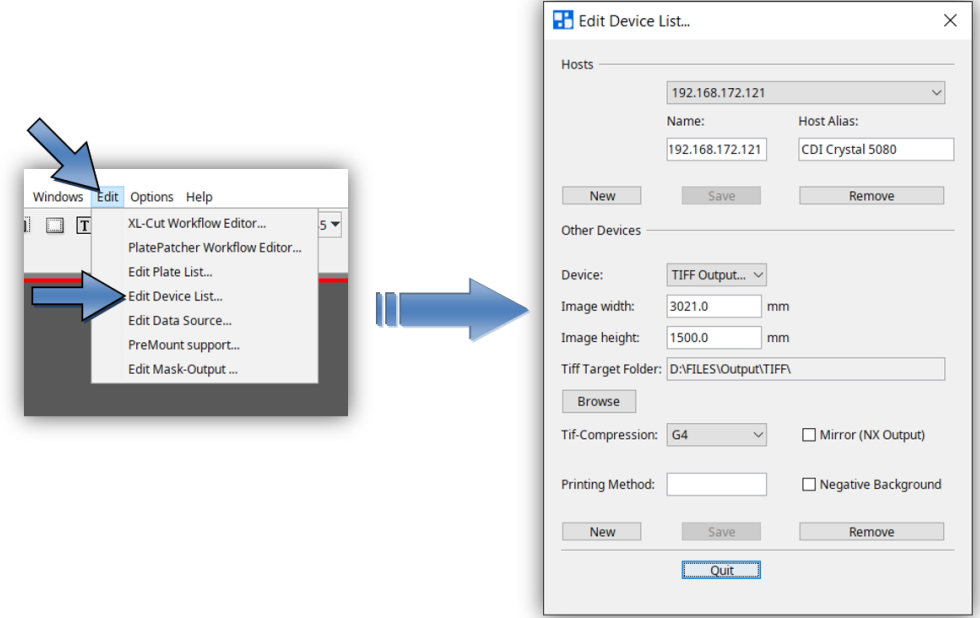

#### **A TIF license is required in order to create TIF output devices!**

*"New"* in section "Hosts" opens a new dialogue box in which you can enter the IP address or the computer name of the CDI. Press "OK" to search for the CDI on the network.

In the entry "Host Alias:" a name for the connected CDI can be defined.

*"Scan Network"* scans the network 60 seconds for CDIs and then displays them in a list. A new connection can be selected from this list.

*"Accept"* accepts the new CDI.

*"Test"* checks the connection to the CDI.

*"New"* in section "Other Devices" opens a new dialogue box in which you can enter the name of the TIF output device. Width and height can be set in the fields *"Width"* and *"Height"*. *"Negative"* inverts the background colour for the output on film. *"Mirror (NX Output)"* mirrors the TIF-File for the output to an NX-Device. The output directory is defined in field *"TIF Target Folder"*.

*"Remove"* deletes the selected entry.

If an old CDI SUN computer is to be connected, you must enter the IP address *"127.0.0.1"*. In addition, service needs to adapt the LEN output format for the SUN.

## <span id="page-41-0"></span>**Adjusting the "Merger" User Interface**

The user interface and some of the functions of the "Merger" can be customised and protected with a password (*"Edit – Configuration"*):

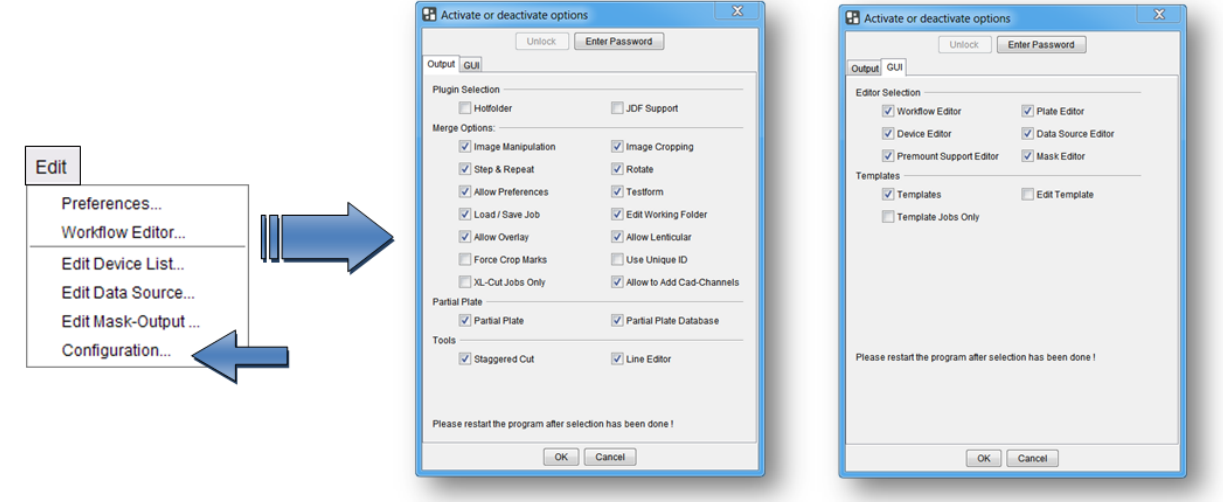

## <span id="page-41-1"></span>*Password-Protecting Functions*

Left-clicking on *"Enter Password"* opens a new window in which the password is entered twice and confirmed with *"Close"*:

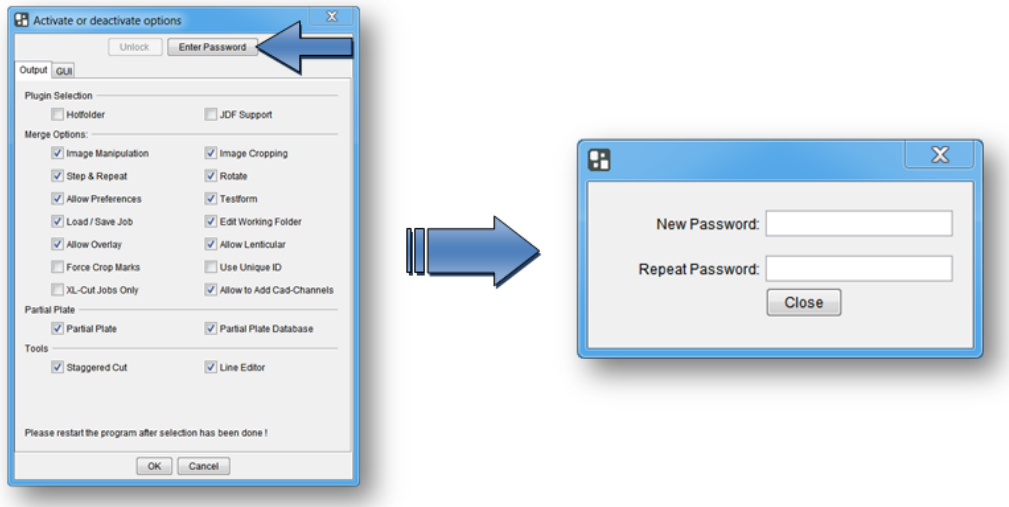

## <span id="page-42-0"></span>*Changing the Password*

Left-clicking on *"Change Password"* opens a new window in which the current password is entered once and the new password is entered twice. "Close" confirms the input:

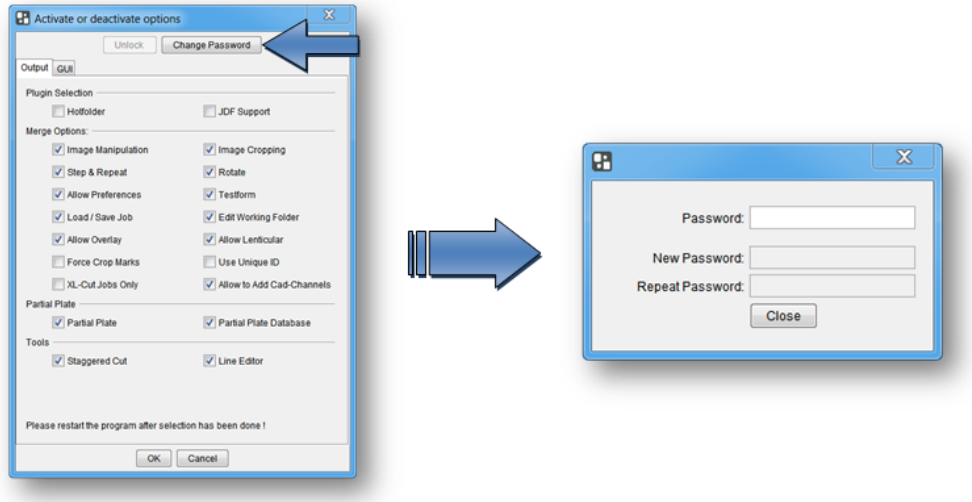

## <span id="page-42-1"></span>*Entering a Password to Change Settings*

Left-clicking on *"Unlock"* opens a new window in which the current password is entered. "Close" confirms the input and enables the input mask:

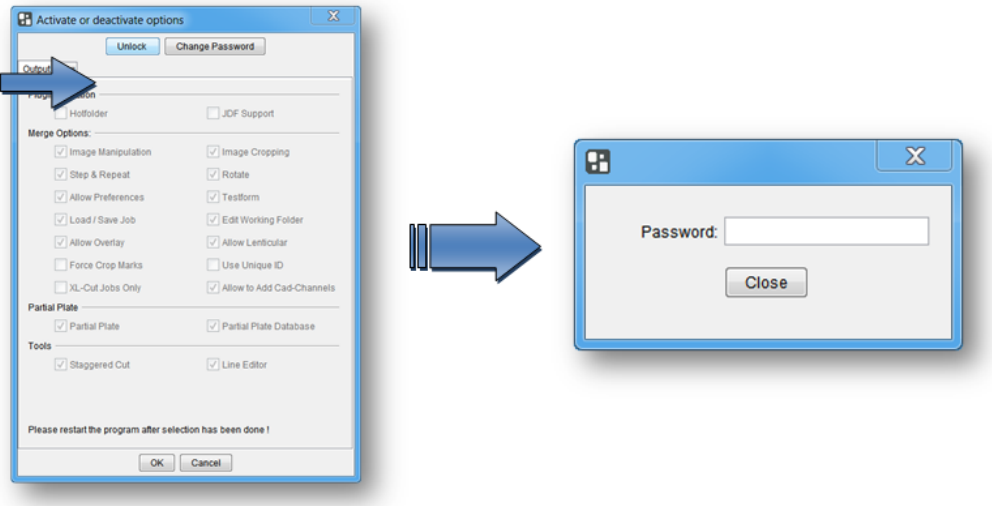

## <span id="page-43-0"></span>**Connection to the "Device Manager"**

The "Device Manager" is part of the "Automation Engine 16". As soon as the Merger is connected to the "Device Manager", the "Merge Queues" are displayed and LEN files can be loaded and jobs can be sent to the CDI via the "Device Manager".

The CDIs are connected in the Device Manager and the corresponding plate lists and functions are read.

LED files are stored in the "Merge Queues". Each queue must be assigned to a plate entry.

A queue can contain various "Image Groups". One Image Group comprises images, which can be used together. This depends on the resolution of the exposure technology, such as Pixel+ or Full HD Flexo.

#### <span id="page-43-1"></span>**Setting up the "Device Manager" Connection**

The computer name or the IP address of the "Device Manager" is entered in the "Merger" options *"Options – Preferences"* in the *"Workflow-Server"* field.

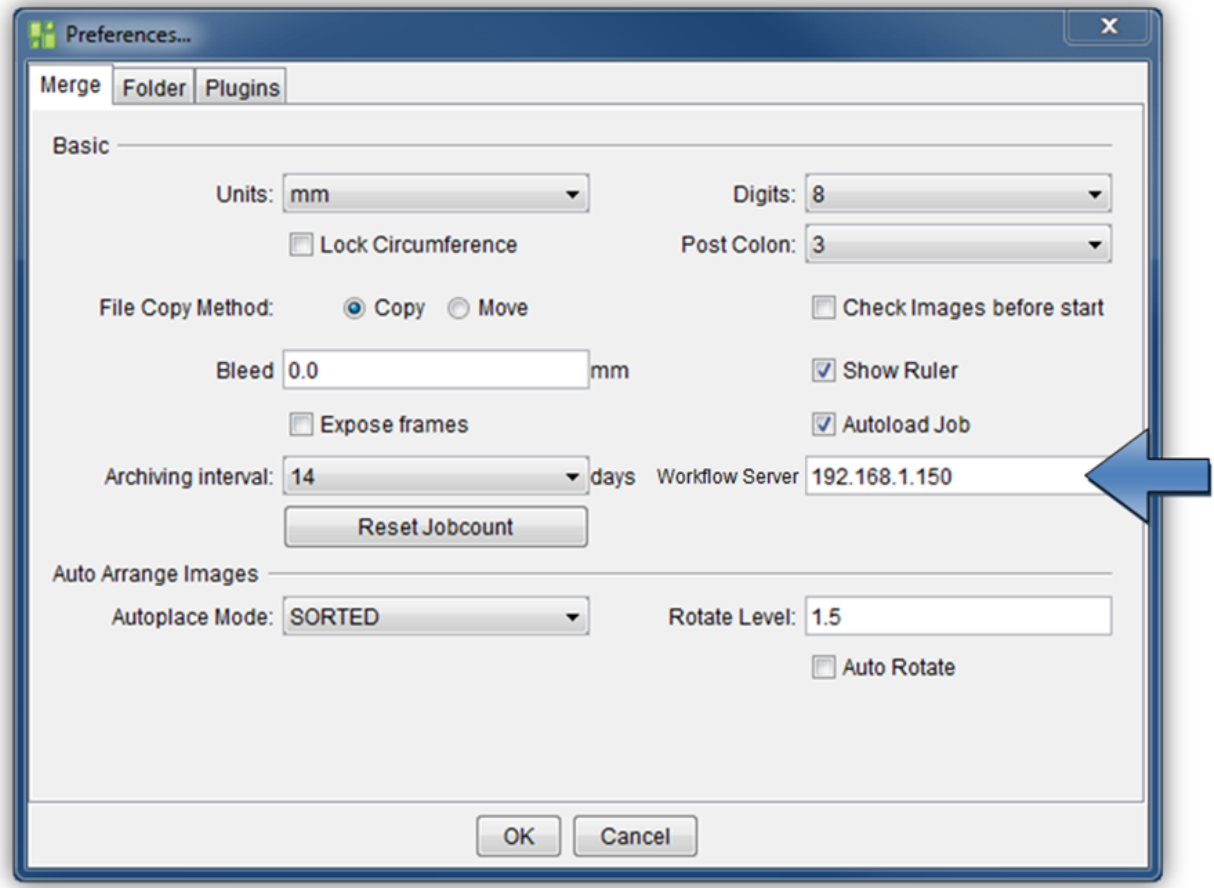

The Merger must be restarted for the Workflow-Server to connect.

## <span id="page-44-0"></span>**Loading the LEN Data from the "Device Manager"**

As soon as the Merger has connected to the "Device Manager", the window colour of the Merger will change and the window name will change from "Merger File Mode" to "Merger AE Manual Mode".

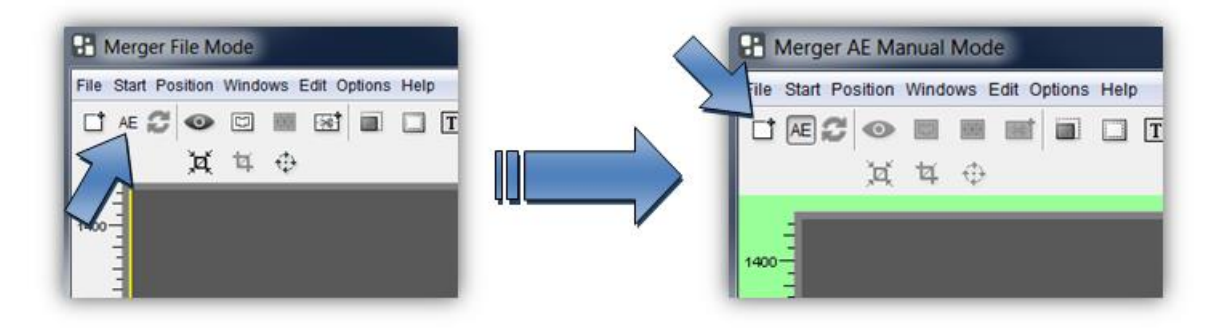

Pressing the button for the load dialogue displays the predefined Device Manager queues ("Merge Queues").

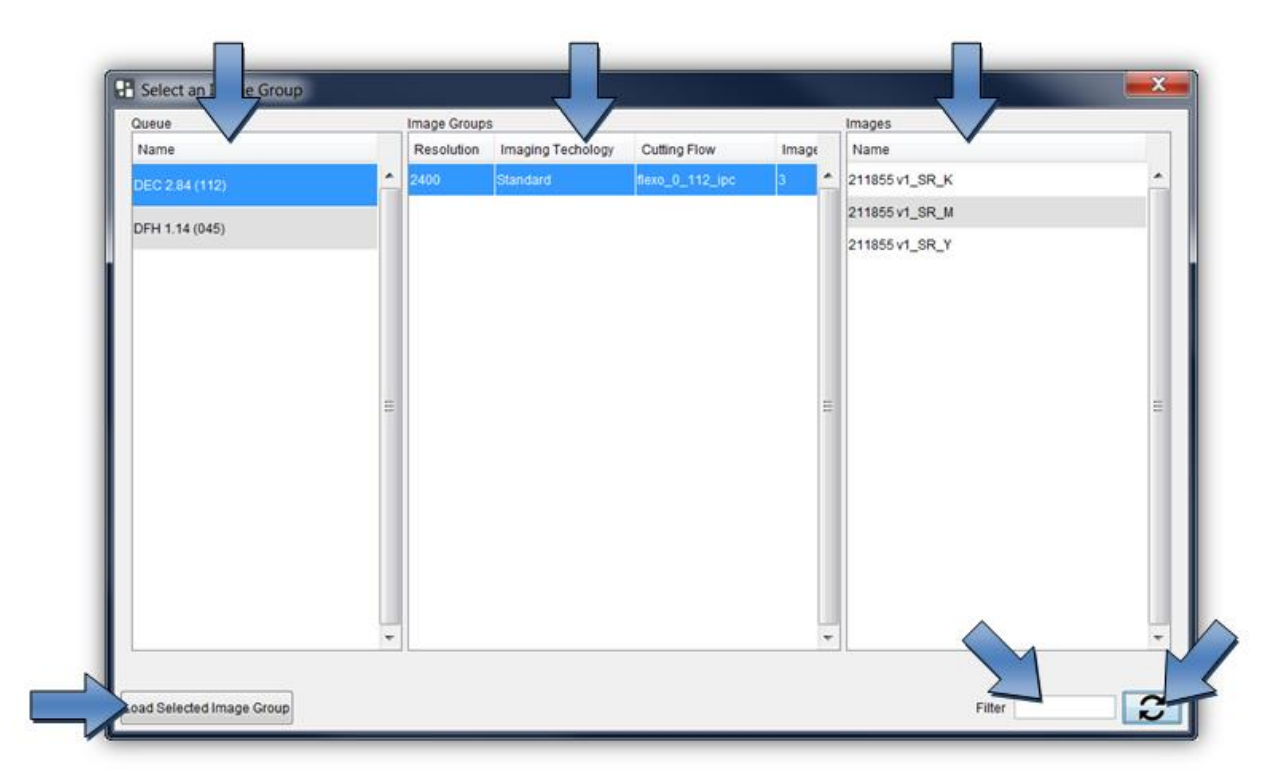

"Load Selected Image Group" loads the selected Image Group. The LEN data contained per Image Group are displayed under "Images".

The complete list can be filtered according to certain image names at the bottom right.

# <span id="page-45-0"></span>**DFS Explorer**

The "Len Explorer" is an add-on product used to display LEN, TIFF and ACM files. In addition, LEN and TIF files can be directly drawn from the "DFS Explorer" into the Merger or the PlatePatcher via drag & drop.

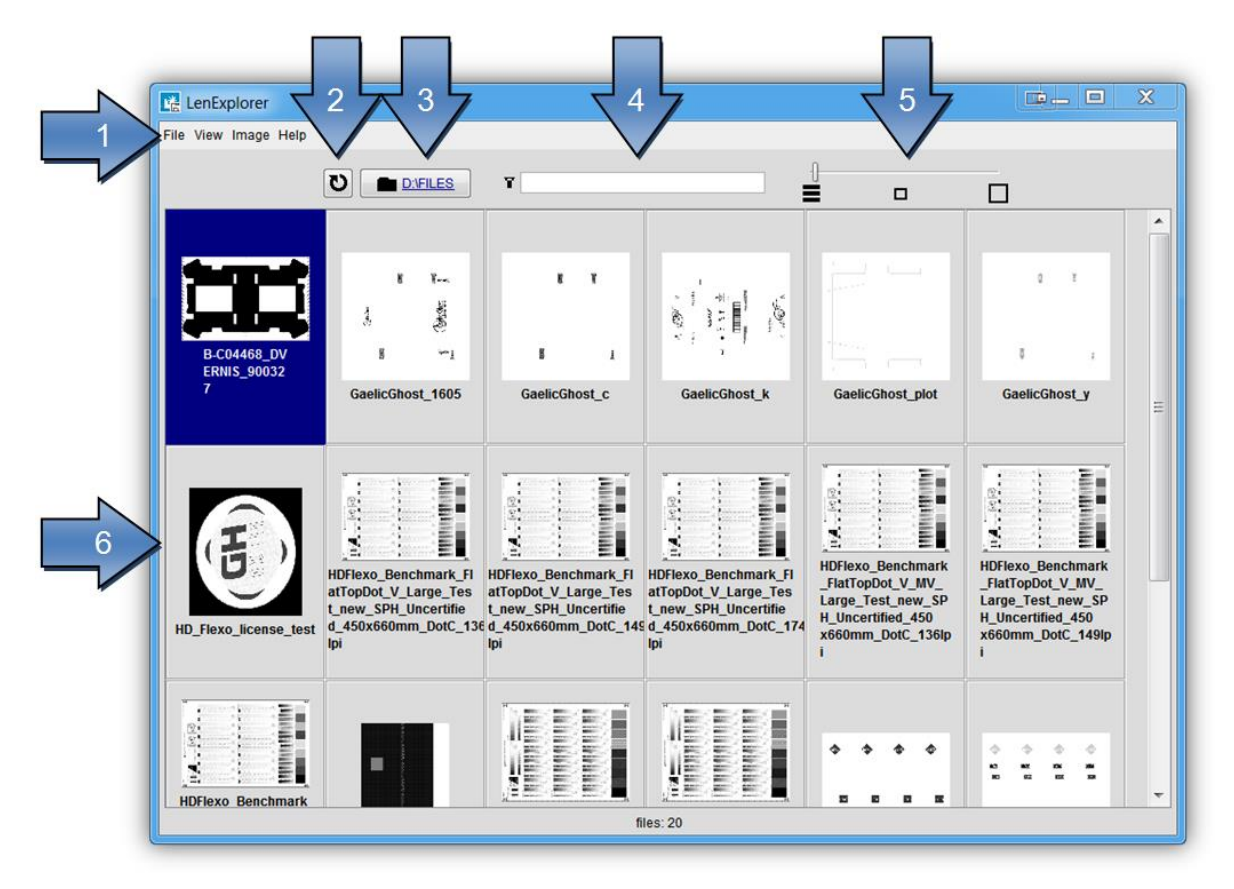

- 1 menus for additional functions
- 2 file reread
- 3 display and selection of the folder
- 4 display filter
- 5 Changing the View
- 6 file preview

## <span id="page-45-1"></span>**Changing the View**

The slider can be used to change the view from detail (far left) to large preview (far right).

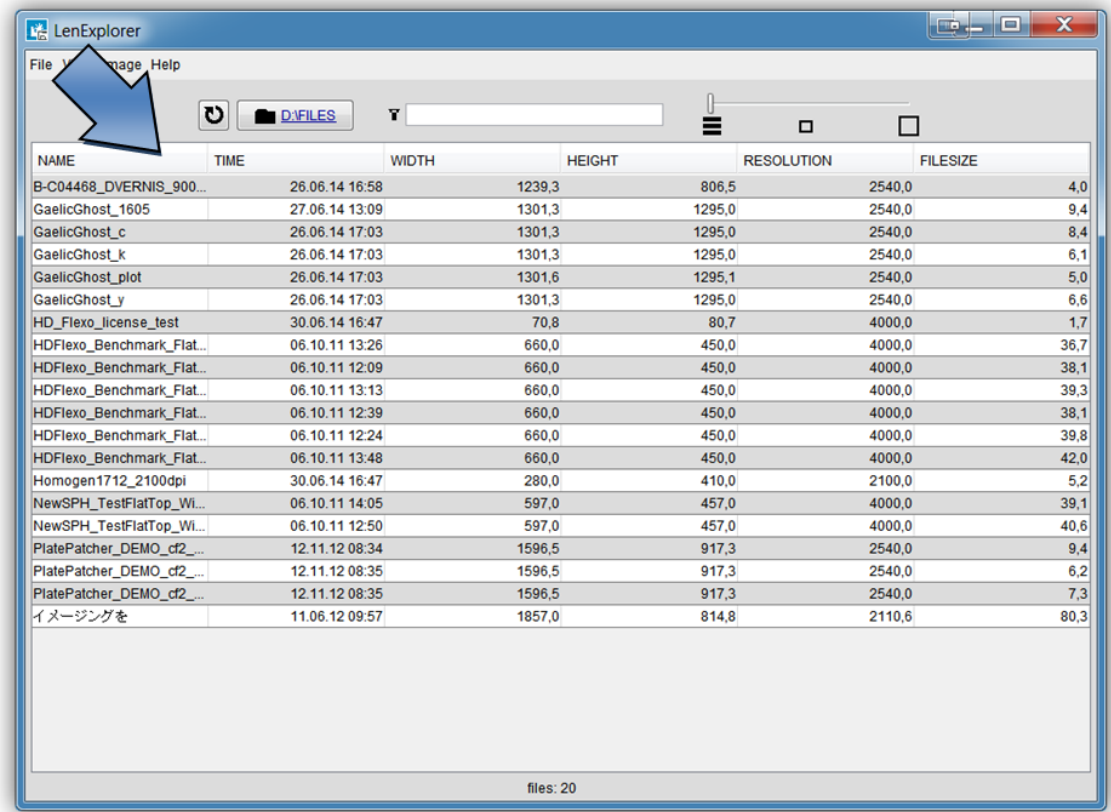

In the detailed view, a left mouse click on the respective field sorts the table by name, date, width, height, resolution or file size.

## <span id="page-46-0"></span>**Rotating, Mirroring and Deleting Files**

In the DFS Explorer, several files can be selected and rotated, mirrored or deleted with a right mouse click.

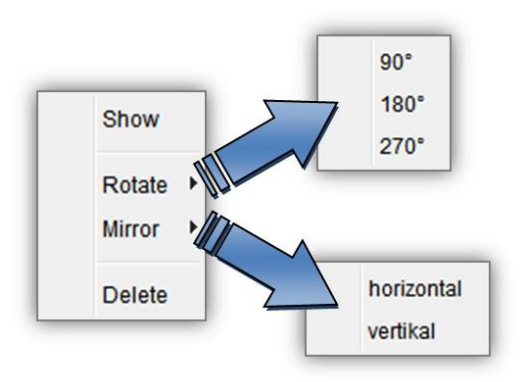

## <span id="page-46-1"></span>**Displaying Data**

Double-clicking the file opens the Bitmap viewer for LEN or TIFF files and the DFS-Viewer for ACM files.

# <span id="page-47-0"></span>**DFS-Viewer**

This program is used to display and control the output files which were created by using the Digital Flexo Suite. In addition, LEN files are displayed with the cuts (Staggered Cut, Line Editor, etc.) that they contain.

After the Digital Flexo Suite installation, all output files are automatically linked to the *"DFS-Viewer"* .

## <span id="page-47-1"></span>**Simulation in DFS Merger**

Simulation of the cutting job is started in the "Merger" with Ctrl+R. All output files are generated and superimposed on top of one another in the DFS-Viewer:

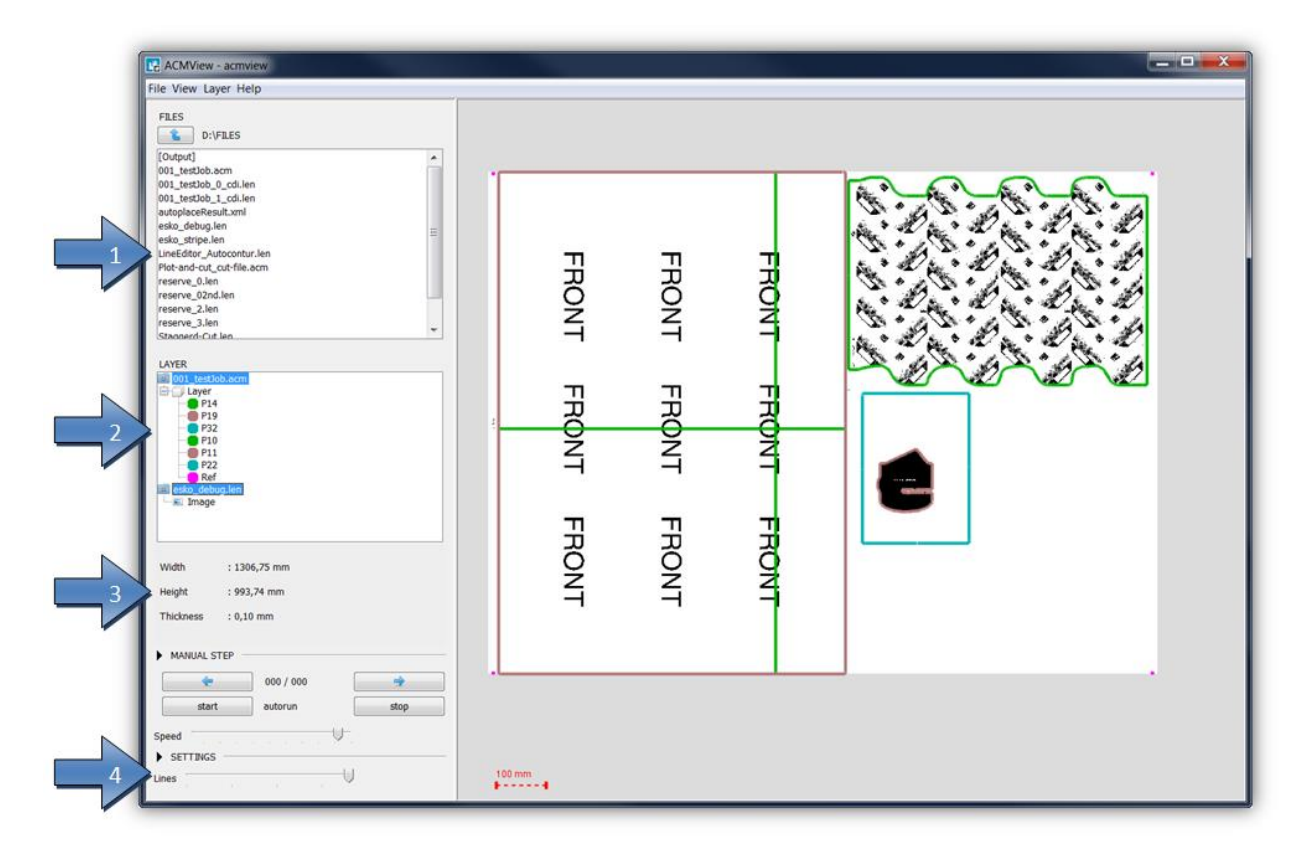

- 1 Content of the active directory
- 2 Loaded files with the cut contours they contain
- 3 Information on the loaded files
- 4 Adjustable line thicknesses

## <span id="page-48-0"></span>**Displaying Individual Cutting Channels**

An individual cutting channel can be selected for display in the "LAYER" section. Additionally holding down the Ctrl button on the keyboard allows multiple channels to be selected:

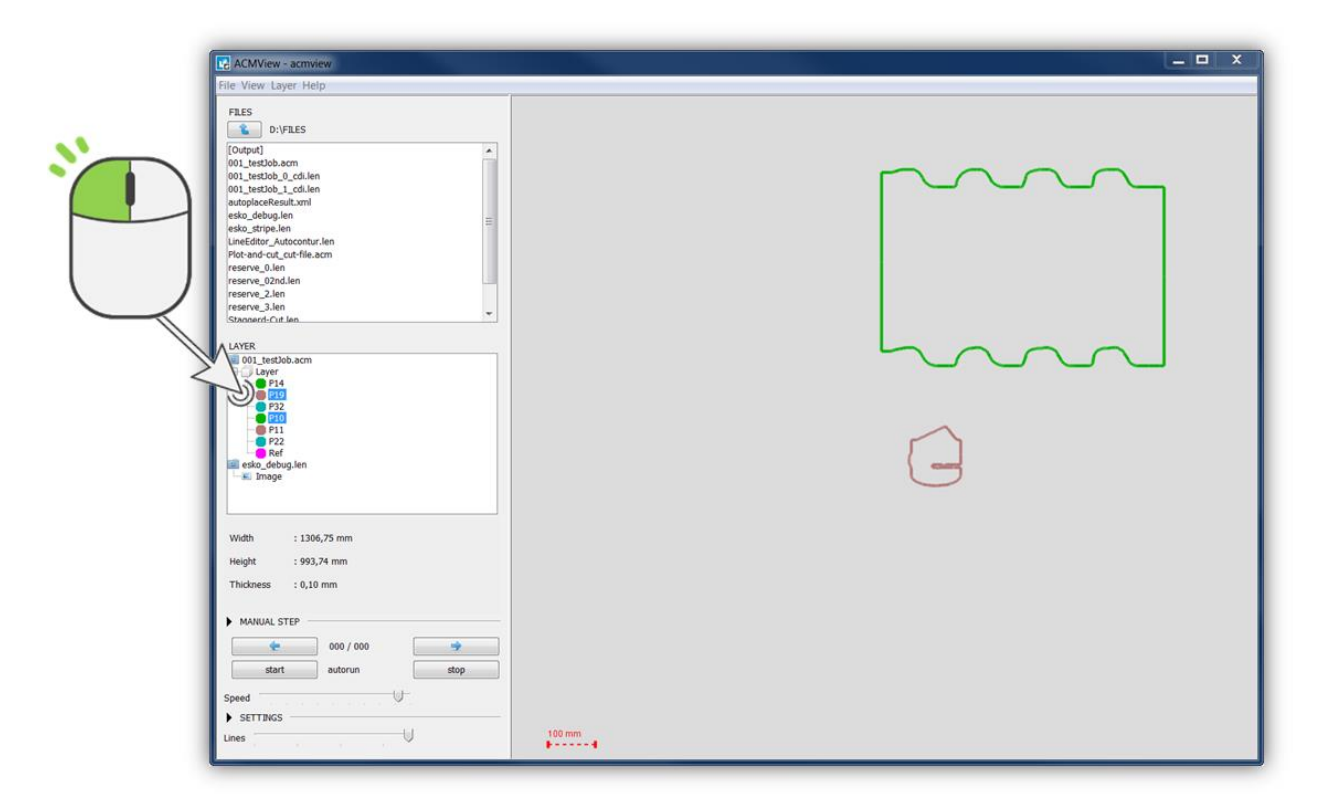

The LEN file is displayed with the selection "Image".

## <span id="page-48-1"></span>**Displaying LEN Files**

When the DFS-Viewer is opened, the LEN files can also be displayed. Cutting information is stored in some LEN files, which is displayed under "LAYER":

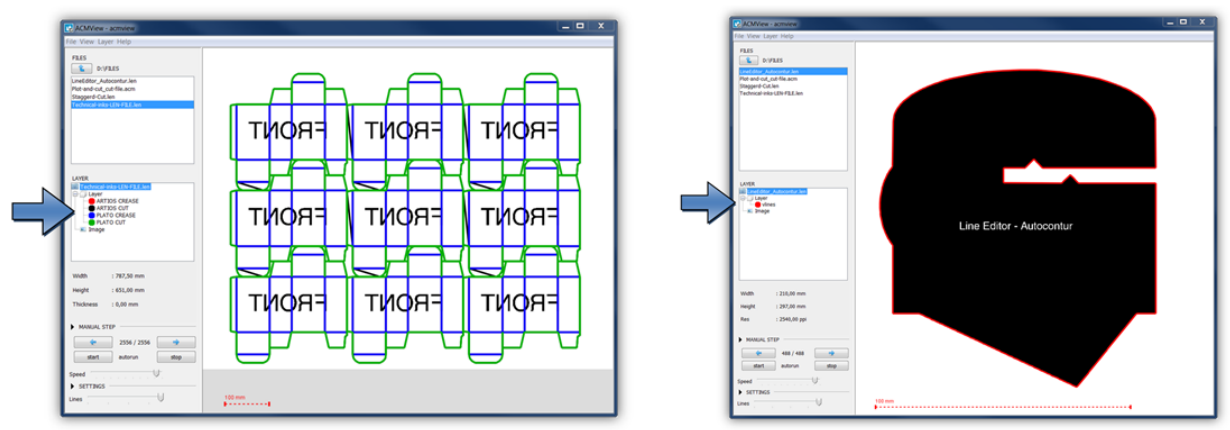

## <span id="page-49-0"></span>**Overlaying Multiple Files**

By holding down the "Ctrl" button on the keyboard, multiple files can be displayed at the same time in the active directory.

LEN files from the Merger which were created with a cutting file contain a minimum of two register marks. In order to verify the correct cut, the correct register must first be checked.

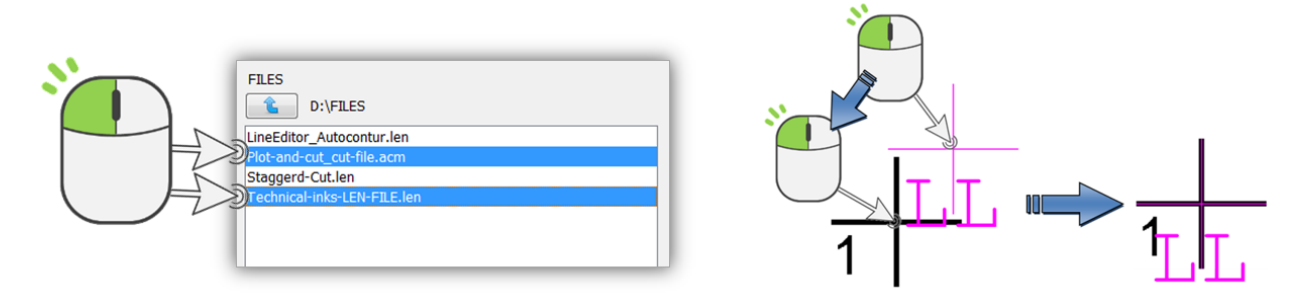

By holding the "Ctrl" button on the keyboard, you can move the contour of the ACM with the left mouse button until both register marks are above each other. Only the cutting file is moved.

### <span id="page-49-1"></span>**Enlarging, Moving and Measuring**

The display can be enlarged and reduced with the mouse wheel. Holding down the left-hand mouse button moves the content.

The measuring function is activated by pressing the right-hand mouse button at the point to be measured. The distance and angle to the current mouse position are now displayed permanently.

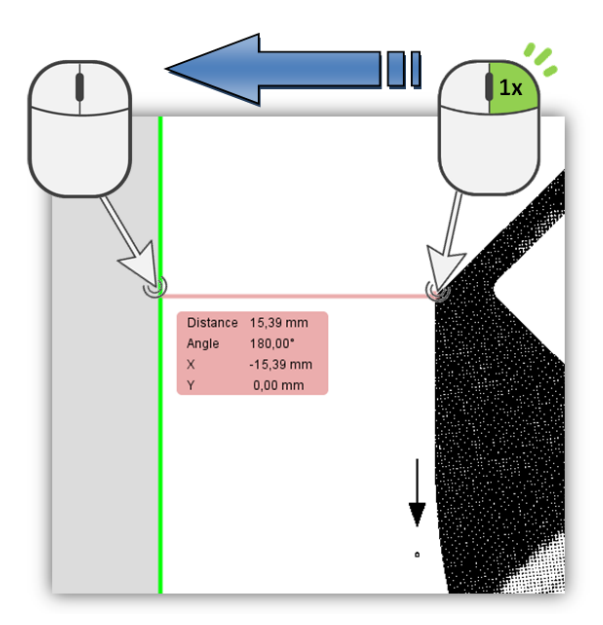

# <span id="page-50-0"></span>**CDI Monitor**

The CDI monitor displays the current job, the status and the remaining time for the current imaging processes of the CDIs in the network: In addition, the next jobs are also displayed with the width:

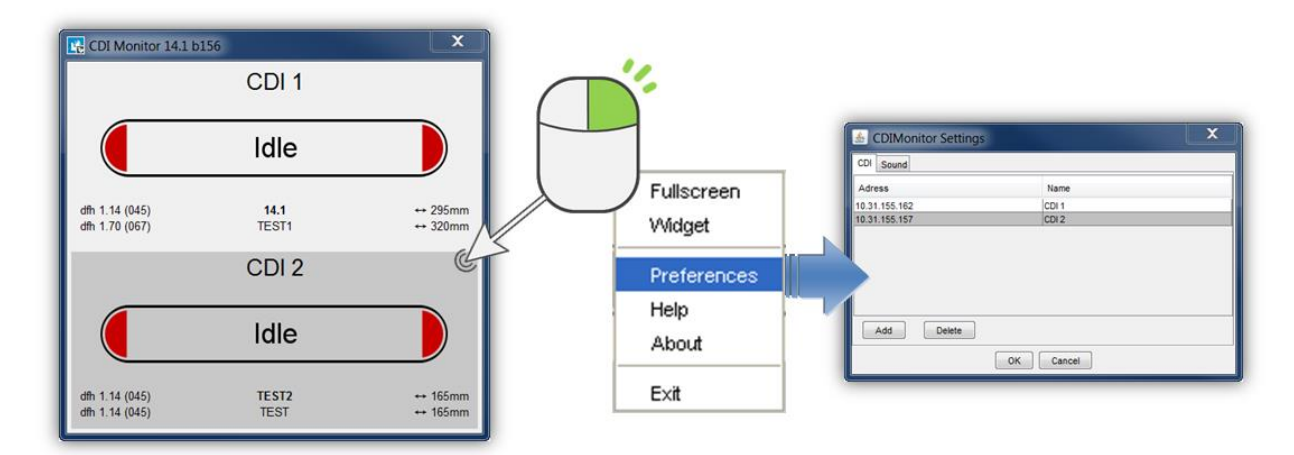

The CDI status is displayed with the following colours:

- grey: CDI or service is not activated
- red: CDI is activated and is waiting for jobs
- green: CDI is exposing a plate the remaining time is displayed.

The CDI list of the Digital Flexo Suite is used automatically. Right-click on the CDI monitor to change CDI list under *"Preferences"*.

*"Fullscreen"* displays the monitor as full screen. "Widget" removes borders and the monitor will always be displayed in the foreground.

# <span id="page-51-0"></span>**Support**

Contact information can be found on [www.esko.com.](http://www.esko.com/)